# EndNote.

# ...Bibliographies Made Easy™

Search bibliographic databases on the Internet Organize references, images and PDFs in a snap Construct your paper with built-in templates Watch your bibliography, table and figure lists appear as you write!

# **Getting Started Guide**

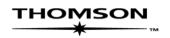

# **EndNote**®

### Version X1 for Macintosh and Windows

### Copyright © 1988-2007 The Thomson Corporation

All rights reserved worldwide. No part of this publication may be reproduced, transmitted, transcribed, stored in a retrieval system, or translated into any language in any form by any means, without written permission from The Thomson Corporation or Thomson ResearchSoft.

### **Trademark Information:**

EndNote is a registered trademark of The Thomson Corporation (Thomson). Cite While You Write is a trademark of Thomson. Apple and Macintosh are registered trademarks of Apple Computer, Inc. WASTE text engine (c) 1993-1998 Marco Piovanelli. Palm OS and HotSync are registered trademarks of PalmSource, Inc. Palm, PalmOne, Palm Powered, and the HotSync logo are trademarks of Palm, Inc. Microsoft and Windows are registered trademarks of Microsoft Corporation. All other product and service names cited in this manual may be trademarks or service marks of their respective companies.

### NOTICE REGARDING LEGAL USE OF DOWNLOADED REFERENCE DATA

EndNote gives you the capability to import references from online databases and store them in your personal EndNote libraries. Some producers of online reference databases expressly prohibit such use and storage of their data, others charge an extra fee for a license to use the data in this way. *Before you download references from a database, be sure to carefully check the copyright and fair use notices for the database.* Note that different databases from the same provider may have varying restrictions.

# Contents

| Introduction | Welcome to EndNote5                                                                                                    |
|--------------|----------------------------------------------------------------------------------------------------|
| Chapter 1    | Macintosh EndNote Installation11                                                                                                    |
| Chapter 2    | Windows EndNote Installation25                                                                                                    |
| Chapter 3    | Introduction to an EndNote Library                                                                                                    |
|              | Start EndNote, open a reference library, sort the library, select, open, and close a reference, and save references to a group.                                                                                                    |
| Chapter 4    | Setting EndNote Preferences                                                                                                    |
|              | Learn how to access EndNote preferences, how to set a default library to open automatically, and how to change the display fonts.                                                                                                    |
| Chapter 5    | Entering a Reference                                                                                                    |
|              | Manually insert a reference, and attach files to the reference.                                                                                                    |
| Chapter 6    | Searching an Online Database61                                                                                                    |
|              | Use EndNote to search remote databases and library catalogs available online. This feature requires that you have a connection to the Internet.                                                                                                    |
| Chapter 7    | Importing Reference Data into EndNote69                                                                                                    |
|              | Import a tagged text file of references downloaded from an online database or CD-ROM.                                                                                                    |
| Chapter 8    | Searching an EndNote Library and Previewing a Bibliography83                                                                                                    |
|              | Search for references and preview a formatted bibliography in EndNote.                                                                                                    |
| Chapter 9    | Using EndNote While Writing a Paper with Microsoft Word89                                                                                                    |
|              | Learn how to insert bibliographic, figure, and table citations in a Word document, and have EndNote generate bibliography, figure, and table lists for the paper. (For other word processors, see <i>Scanning and Formatting RTF Files</i> in the EndNote Help file.) |
| Index        |                                                                                                    |

# About this Guide

This guide provides a basic overview of installing and using EndNote. It assumes that you know how to use your word processor and the Macintosh or Windows operating system. For help on these topics, consult your computer guide or your word processor manual.

For additional information about using EndNote, consult the full EndNote.PDF manual found in your EndNote folder or the online help. From EndNote's *Help* menu, select *EndNote Help* (Macintosh) or *Contents* (Windows) to view help topics. While using EndNote, press the Help key (Macintosh) or F1 key (Windows) to view a help topic about the current window.

# Introduction: Welcome to EndNote

# **Introducing EndNote**

Welcome to EndNote-the complete reference solution!

- EndNote is an online search tool—it provides a simple way to search online bibliographic databases and retrieve the references directly into EndNote. (EndNote can also import data files saved from a variety of online services, CD-ROMs, and library databases.)
- EndNote is a reference and image database—it specializes in storing, managing, and searching for bibliographic references in your private reference library. You can organize images—including charts, tables, figures, and equations—and assign each image its own caption and keywords.
- EndNote is a bibliography and manuscript maker—it formats citations, figures, and tables in Microsoft<sup>®</sup> Word with the Cite While You Write<sup>™</sup> feature. Watch the reference, figure, and table lists grow as you insert citations in your manuscript. Microsoft Word templates guide you through the exacting manuscript requirements of publishers.

You can also create bibliographies using Format Paper with other word processors that can save files as RTF.

See "What's New in EndNote X1" on page 10 for a list of the most recent features added to EndNote.

For late-breaking news and updates, please go to: http://www.endnote.com/support.

# About The Demo Version of EndNote and the EndNote Viewer

If you are working with the demonstration version of EndNote X1, you have 30 days after you first use the program to evaluate EndNote and all of its features. After those 30 days are up, the Demo version will revert to a feature-restricted *EndNote Viewer*.

**NOTE:** While you can see the entire list of Microsoft Word templates available with the full version of EndNote, the demo version includes only the Nature manuscript template specifications. Any of the manuscript templates you choose will launch the Nature manuscript template.

After the program reverts to an EndNote Viewer, you still will be able to open EndNote libraries, search, sort, and print references.

With the EndNote Viewer you will **not** be able to:

- Add or edit references in a library that has 10 or more references already in it.
- Format more than 10 citations in a paper.
- Retrieve more than 10 references from a remote database.
- Import more than 10 references.
- Export more than 10 references at one time.

To purchase an unrestricted version of the EndNote program, please contact Thomson ResearchSoft.

# **About This Getting Started Guide**

This guide provides a basic overview of installing and using EndNote. It is not a complete user's guide, but rather is intended as a guided tour to show you the highlights of the EndNote program.

This guide assumes that you know how to use your Macintosh or Windows operating system and your word processor. For help on these topics, consult your computer owner's guide or your word processor manual.

Because this guide serves both Macintosh and Windows users, screen representations alternate between the Macintosh and Windows versions. While the two platforms are essentially the same, there may be slight differences between the pictures shown in this guide and the windows that appear on your computer screen.

Often there is more than one way to select a command in EndNote. A single command may be available from one of the main menus, from a context-sensitive CONTROL+click (Macintosh) or right-click (Windows) menu, from a toolbar, or with a keyboard command. In most cases, this manual gives instructions for selecting commands from the main menus. If a menu command has a keyboard equivalent, the keyboard command appears next to the menu item. The following representations for key combinations are used:

| Macintosh          |                                                                |
|--------------------|----------------------------------------------------------------|
| <b>Instruction</b> | Explanation                                                    |
| <b>ૠ</b> +O        | While holding down the $cappa$ (COMMAND) key, press the O key. |
| <b>ૠ</b> +Shift+T  | While holding down the 🏦 (COMMAND)<br>and SHIFT keys, press T. |
| Windows            |                                                                |
| <b>Instruction</b> | Explanation                                                    |
| CTRL+ESC           | While holding down the CTRL key, press the ESC key.            |
| CTRL+ALT+ENTER     | While holding down the CTRL and ALT keys, press the ENTER key. |
| Menu names, menu s | elections, and button names appear in italic                   |

Menu names, menu selections, and button names appear in italic text.

# **Customer Services**

| Register Your<br>Copy of<br>EndNote | If you haven't done so already, please fax or email<br>your registration to Thomson ResearchSoft (go to<br>http://www.endnote.com/encontact.asp). You also have the<br>opportunity to register during installation. Even if you<br>purchased EndNote directly from Thomson ResearchSoft, do not<br>assume that you are registered. Registered users receive:                                          |  |
|-------------------------------------|----------------------------------------------------------------------------------------------------|--|
|                                     | <ul> <li>free technical support</li> </ul>                                                                                                    |  |
|                                     | <ul> <li>special upgrade offers</li> </ul>                                                                                                    |  |
|                                     | <ul> <li>notification of new EndNote versions that are compatible<br/>with the latest version of your word processor</li> </ul>                                                                                                    |  |
| The EndNote<br>Manual and           | <b>The EndNote Manual</b> : The complete EndNote manual is available as a PDF file, and is installed in your EndNote folder.                                                                                                    |  |
| Online Help                         | <b>Online Help:</b> The online Help file is another source of information about EndNote. From EndNote's <i>Help</i> menu, select <i>EndNote Help</i> (Macintosh) or <i>Contents</i> (Windows) to view the various topics. For context-sensitive help, click the <i>Help</i> or ? button found on various windows and dialogs, or press the HELP key (Macintosh) or F1 key (Windows) on your keyboard. |  |

|                      |                                                             | es: For documentation updates and correction notes se, refer to the Readme.txt file installed in the der.                                                                                                    |
|----------------------|-------------------------------------------------------------|----------------------------------------------------------------------------------------------------|
|                      |                                                             | <b>ng News</b> : For late-breaking news and updates,<br>http://www.endnote.com/support.                                                                                                    |
| Customer<br>Service  |                                                             | s for general product information, pricing, quantity nd referrals to dealers.                                                                                                    |
|                      |                                                             | tomer Service to order new copies or upgrades of check billing/shipping status, and to register your                                                                                                    |
|                      | Sales Info                                                  | rmation                                                                                                    |
|                      | Phone:                                                      | (760) 438-5526 (country code is 01)                                                                                                    |
|                      | Fax:                                                        | (760) 438-5573 (country code is 01)                                                                                                    |
|                      | Web/Email:                                                  | http://www.endnote.com/encontact.asp                                                                                                    |
|                      | Customer                                                    | Service (Orders, Billing, and Shipping)                                                                                                    |
|                      | Phone:                                                      | (800) 336-4474 (country code is 01)                                                                                                    |
|                      | Fax:                                                        | (215) 386-2911 (country code is 01)                                                                                                    |
|                      | Web/Email:                                                  | http://www.endnote.com/encontact.asp                                                                                                    |
| Technical<br>Support | using EndNo<br>description o<br>the Window<br>processor. To | nnical Support if you encounter problems while<br>ote. When you contact us, please have a clear<br>of the problem and know the version of your copy of<br>s or Macintosh system, EndNote, and your word<br>o find the EndNote version, start EndNote and<br>t EndNote from the EndNote menu (Macintosh) or the<br>Windows). |
|                      | Web/Email/I                                                 | Phone: http://www.endnote.com/encontact.asp                                                                                                    |
|                      |                                                             | nd holiday closures, please see:<br>tific.thomson.com/support/techsupport/hours/.                                                                                                    |
|                      |                                                             | pport tips are also available from the EndNote Web<br>endnote-interest email forum (see the sections that<br>s manual).                                                                                                    |
|                      |                                                             |                                                                                                    |

| International<br>Customer and<br>Technical<br>Support | For customer support or technical support outside of North America, please visit our Web site to check for a local distributor. Go to http://www.endnote.com, click on <i>Contact Us</i> , and then click on <i>International Distributors</i> to find a local distributor.                                                                        |
|-------------------------------------------------------|----------------------------------------------------------------------------------------------------|
| The EndNote<br>Web Site                               | The EndNote Web site (http://www.endnote.com) contains technical support tips, utilities for data transfer, and information about the latest versions of EndNote. You can also find updated styles, filters, connection files, and other related documents at this site. Go to the Web site and look under <i>Support and Services</i> .           |
|                                                       | To easily locate incremental updates available on the Web site, go to the <i>Help</i> menu in EndNote and select <i>EndNote Program Updates</i> .                                                                                                    |
| The EndNote-<br>Interest<br>Email Forum               | If you wish to join an ongoing email forum of EndNote users like yourself, go to the EndNote Web site at http://www.endnote.com, click on <i>Support and Services</i> and then scroll down for instructions on how to subscribe to the <i>EndNote Interest List</i> .                                                                              |
|                                                       | There are two types of subscriptions: The first delivers the<br>endnote-interest messages individually, so that every time a user<br>sends a message to endnote-interest, it is redirected to each<br>member of the list. The second option is to subscribe to the<br>endnote-interest-digest—a daily compendium of endnote-<br>interest messages. |
|                                                       | In general, Thomson ResearchSoft does not answer questions<br>posted to endnote-interest, but lets users answer each other's<br>questions. Contact Thomson ResearchSoft directly for a<br>guaranteed response from technical support staff.                                                                                                    |
| ADA VPAT                                              | Thomson ResearchSoft is dedicated to developing software<br>products that are usable for everyone, including those with<br>physical challenges and disabilities. EndNote was designed to<br>adhere to the ADA (Americans with Disabilities Act) Section 508<br>accessibility standards.                                                            |
|                                                       | Please visit our Web site at http://www.endnote.com, and click<br>the <i>Support &amp; Services</i> link to access the VPAT (Voluntary<br>Product Accessibility Template) document that describes the<br>accessibility features that address the Section 508 Standards. The<br>VPAT is an informational tool developed by industry and             |

government to help facilitate the understanding of compatibility issues under Section 508.

# What's New in EndNote X1

EndNote X1 includes these new and enhanced features:

- (Windows) Use Microsoft Word 2007 to Cite While You Write. See Chapter 10, "Using EndNote with Microsoft Word" in the full EndNote manual.
- (Windows) The new Cite While You Write add-in for Word eliminates conflicts with other add-ins such as Snag-it and FlashPaper.
- Use Groups to view and manage subsets of references in your library. See "Using Groups" in Chapter 8 of the full EndNote manual.
- Display multiple author names for each reference in the library reference list. See "Display Fields" in Chapter 18 of the full EndNote manual.
- Use the Display Fonts preference to select your choice of font and size for the Library window, General text that you enter, Search text, and Field labels. See "Display Fonts" in Chapter 18 of the full EndNote manual.
- Export your custom Reference Type table to easily share it with another EndNote user. See "Sharing Your Reference Type Table" in Chapter 14 of the full EndNote manual.
- Convert ProCite databases to EndNote Libraries. See "Creating a Library from ProCite" in Chapter 4 of the full EndNote manual.
- (Macintosh) Spell check a single reference or your entire library with the Mac OS spell checker. Easily convert older custom dictionaries to the Mac OS spell checker format with the provided Dictionary Converter. See "Spell Checking" in Chapter 5 of the full EndNote manual.
- (Macintosh) Scan and format OpenOffice ODT documents as well as RTF files with the *Format Paper* command. See Chapter 11, "Scanning and Formatting Files" in the full EndNote manual.
- (Macintosh) Use AppleScript to automate repetitive tasks.

# Chapter 1: Macintosh EndNote Installation

# **Before You Install EndNote**

Please read this section before you proceed with the installation.

If you are installing the full version of EndNote (not the Demo version), you will need a valid EndNote product key to install the program. If you are upgrading from a previous version, you will also need your previous EndNote serial number.

# Program Requirements

The EndNote Demo is available on CD or by downloading. If you have the CD, you need a CD-ROM drive to install the program.

### System Requirements

EndNote runs under the Macintosh operating system versions 10.3.9+ and 10.4.x.

In the Finder, choose *About This Mac* from the *Apple* menu to find your system version.

See the readme file or our Web site at http://www.endnote.com for the latest compatibility information about EndNote and released Apple operating systems.

### Hardware Requirements

EndNote requires the following hardware:

- At least a Power Macintosh G4, 450 MHz or higher
- A hard drive with at least 180 MB of free space
- ♦ A minimum of 256 MB of available memory (RAM)
- In order to use EndNote's Connect command, an Internet connection is required. To use the Open Link command to access a Web site, you also need a web browser installed.

**NOTE:** Make sure that your computer meets the system and hardware requirements before continuing. If necessary, contact the distributor, dealer, or store where you purchased EndNote to arrange for a full refund. If you have any problem obtaining a refund, contact Thomson ResearchSoft directly. You must do so within 30 days of purchase.

# Word Processor Compatibility

As of August 2007, EndNote for Macintosh is compatible with:

- Microsoft Word X and 2004
- RTF files created with most word processors, including: WordPerfect, OpenOffice, and FrameMaker
- ODT files created with OpenOffice.

## Cite While You Write in Microsoft Word

EndNote's Cite While You Write commands are available for Microsoft Word X and 2004.

These Cite While You Write functions put an EndNote submenu of commands on Word's *Tools* menu. They also allow EndNote to format citations and create a bibliography for the document that is open in Word. You can format, unformat, and reformat a single document—without ever exiting your word processor.

If Microsoft Word X or 2004 is installed on your computer, the appropriate Cite While You Write files are installed automatically when you run the EndNote installation.

Keep in mind that in order for Cite While You Write to install properly:

- Microsoft Office X must include the latest update, which is available from the Microsoft Web site at http://www.microsoft.com.
- Microsoft Word must be correctly installed on your computer *prior to* installing EndNote.
- The Microsoft Word application must be closed during the installation of EndNote.
- The EndNote installer must be able to locate the Word startup folder. You need to have full read and write access to Word's startup folder in order to install EndNote commands.

### **RTF and ODT Documents**

For word processors other than Word, write your paper, insert in-text citations, then save to an RTF or ODT file and use EndNote's Format Paper feature to format the citations and bibliography.

# EndNote for Palm OS Requirements

If your computer has software installed to allow synchronizing with a Palm OS<sup>®</sup> handheld device, the EndNote customizer will ask whether you want to install EndNote for Palm OS.

Requirements for running EndNote for the Palm Operating System include:

- Handheld device
- Palm Operating System 4.x or later
- Serial or USB communication for HotSync operations
- At least 16 MB RAM

For information about how to use EndNote for Palm OS on your Palm handheld device, see the EndNote Help file. In EndNote, go to the *Help* menu and choose *EndNote Help*. See the Help topics in the "EndNote for Palm OS Handhelds" book.

# **Installing EndNote**

Follow these instructions to install the EndNote program.

If you are upgrading from a previous version of EndNote, please see"Upgrading from an Earlier EndNote Version" on page 17 before installing EndNote X1.

If you have purchased a Volume/Site License version of EndNote, please see Chapter 21, "Using EndNote On a Network" in the full EndNote manual for installation information.

### To install EndNote:

- 1. Make sure no applications are running—including virus protection software and Microsoft Word.
- 2. Start the EndNote installation program.

**If you downloaded the EndNote installer**: Double click the disk image to display an EndNote X1 folder.

**If you received EndNote on a CD**: Insert the EndNote CD into your CD-ROM drive. If the installer does not launch immediately, double click the EndNote X1 Installer to display an EndNote X1 folder.

3. Drag the EndNote X1 folder to the Applications folder on your hard drive.

**NOTE:** The EndNote folder must reside in the Applications folder in order to use the *Services* menu from EndNote and in order to use Spotlight searching.

4. Double click on the Applications folder, then the EndNote X1 folder, then the EndNote X1 application icon in order to launch EndNote and a Customizer program.

5. Follow the instructions on the screen to complete the installation. Use the *Next* button to move forward as needed through the installation dialogs:

Welcome: Thank you for purchasing EndNote!

**Registration Key**: If you are installing the full version of EndNote, enter your EndNote product key. You must enter a valid product key to continue with installation of the full version of EndNote. The product key can be found in the EndNote X1 CD packaging, or on the order confirmation of your digital product.

If you are upgrading from a previous version, you will also need your previous EndNote serial number.

If you are installing the Demo version, choose the button to evaluate EndNote. You do not need a product key or serial number to install the Demo version of EndNote.

**Personalize EndNote:** Enter your name and organization.

**Read Me:** Read late-breaking news about this version of EndNote.

**Palm Read Me:** Read late-breaking news about EndNote for the Palm operating system.

**License Agreement:** You must select "I accept the license agreement" in order to continue with the installation.

Product Registration: Please register your copy of EndNote!

The Customizer automatically installs Cite While You Write files for Microsoft Word X or 2004 if one of them is found on your computer. If you have both versions of Word installed, Cite While You Write installs for Word 2004.

The Customizer also looks for Palm software, and if found, will install EndNote for Palm OS. For more information about installing EndNote for Palm OS, see "Installing EndNote for Palm OS" in the full EndNote manual.

To make sure the EndNote program installed correctly, see "Checking Your Installation" on page 20.

NOTE: If you use a non-English version of Word, see page 21.

# **Installed Files**

### The EndNote installation includes:

- ◆ EndNote X1 application The application includes the Help file. Select EndNote X1 Help from EndNote's Help menu. Pressing the HELP key on your keyboard or clicking a Help or ? button in the program brings up a context-sensitive topic.
- *Readme.txt* text file containing late-breaking news
- *EndNote.pdf* full electronic manual
- GettingStartedGuide.pdf is an electronic version of this guide, which gives installation instructions and a tour of the program
  - *Examples* folder This folder contains example files to follow the guided tour presented in this manual and Chapter 3 of the User's Guide, and to experiment with while learning EndNote.
- Styles folder
   This folder contains the full collection of over 2,800
   bibliographic formats (styles).
- *Connections* folder This folder contains hundreds of connection files to connect

to and search online bibliographic databases.

♦ *Filters* folder

This folder contains hundreds of import filters used when importing text files downloaded from online bibliographic databases.

♦ *Terms* folder

This folder contains several journal abbreviation term lists, including Chemical, Medical, and Humanities. These lists contain thousands of journal names and standard abbreviations. Import a list into your library's Journals term list to use the abbreviations in your bibliographies.

♦ *Spell* folder

This folder contains a dictionary converter so you can use custom dictionaries created with older versions of EndNote.

- ♦ Cite While You Write folder This folder contains the Cite While You Write files for Microsoft Word X and 2004. They integrate EndNote commands into Word's Tools menu.
- Templates folder This folder contains Microsoft Word templates to accurately and quickly set up your papers for electronic submission to publishers.

menu of other software applications. Use these commands to format bibliographic references in RTF files and ODT files. • Palm folder This folder contains a Palm Read Me file and Palm installer files to allow the Customizer to install EndNote for Palm OS, which allows you to keep an EndNote library on a Palm handheld device. **NOTE:** While you can see the entire list of Microsoft Word templates available with the full version of EndNote, the demo version includes only the Nature manuscript template specifications. Any manuscript template you choose will launch the Nature manuscript template. Custom First, install the full EndNote program, as described under Installation "Installing EndNote" on page 13. Installing with the EndNote Customizer You can use the EndNote Customizer to install, reinstall, or remove specific components after the EndNote program has already been installed. **Cite While You Write**: If you install Microsoft Word *after* installing EndNote, you will need to install Cite While You Write files. Close Word before installing the files. **Palm**: If you install Palm software *after* installing EndNote, you will need to install the Palm Plug-in in order to use an EndNote library on your handheld device. Services: You can install Services in order to use Format Paper to insert and format references in an RTF file or an OpenDocument ODT file. **Templates**: Install templates to copy Microsoft Word templates into the appropriate Word folder. To do a custom installation: Make sure no applications are running-including virus 1. protection software and Microsoft Word. 2. Start the EndNote program. 3. From the *EndNote* menu, choose *Customizer*. 4. On "Component Selection" dialog, select the components you want to install (or keep installed) and click *Next*.

٠

Services folder

This folder supplies Format Paper commands for the Services

# **Copying Content Files**

If you want to copy original content files again, you can drag the appropriate folder from your installation CD or disk image to your EndNote X1 folder:

- ♦ Examples folder
- ♦ *Styles* folder
- ♦ Connections folder
- ♦ *Filters* folder
- ♦ *Terms* folder

For a description of these folders, see "Installed Files" on page 15.

If you want to replace a single file, copy it from the installation CD or disk image to the appropriate folder in your EndNote X1 folder.

# **Removing Extraneous Files**

If you want to free up disk space, or simply want to limit the options available, you can delete individual example files, styles, connection files, filters, term lists, and spell check dictionaries. You can later restore these files by copying them from your installation CD or disk image.

# **Upgrading from an Earlier EndNote Version**

While it is not strictly required, we recommend that you uninstall older versions of EndNote before installing your new version of EndNote.

### First, back up your files:

Before you begin, it is important to back up your EndNote libraries (including corresponding .DATA folders), custom styles, import filters, connection files, and spell check dictionaries, as well as any Word documents that use Cite While You Write.

### Then, uninstall the older version of EndNote:

- 1. Start the older version.
- 2. From the *EndNote* menu, select *Customizer*.
- 3. Select all of the options and click *Uninstall*.
- 4. Click *Next* and follow the prompts.

5. Drag the entire EndNote folder to the trash.

### Next, install the new EndNote X1:

Install the upgrade just as you would a new installation. See "Installing EndNote" on page 13. During installation, you will need to enter both your new EndNote X1 product key and your old EndNote serial number. EndNote X1 is installed into a new EndNote X1 folder.

After installing EndNote X1, you may have two folders, with each containing EndNote files. Copy your libraries from your old EndNote folder to your new EndNote X1 folder.

If you have backed up customized styles, filters, or connection files, you should also copy them to the Styles, Filters, or Connections folders in the EndNote X1 folder. EndNote X1 includes a full collection of updated files, so unless you have specially customized a file for your needs, there is no reason to copy the old files.

To copy custom dictionaries from the old version of EndNote to the new Mac OS spell checker, see "Importing Dictionaries" in Chapter 6 of the full EndNote manual.

Once you have copied your customized files and libraries to the EndNote X1 folder, and EndNote X1 is up and running, you can drag any remaining items in the old EndNote folder to the Trash. Be careful not to delete any libraries, papers, or other items that you need.

### To make sure that EndNote is using the most recent set of files:

- 1. Start EndNote.
- 2. Go to the *EndNote* menu and choose *Preferences*.
- 3. Click on the Folder Locations item.
- 4. If the folder paths do not include an EndNote X1 folder, click *EndNote Defaults* to update the paths.

**NOTE:** To see what features have been added to EndNote, see "What's New in EndNote X1" on page 10.

### **Cite While You Write Users**

If you have a Microsoft Word document that was formatted with an earlier version of EndNote, we recommend that you first make a backup of the file.

|                                                           | If the file was created with EndNote 5-X, use the new version of<br>EndNote to format the document again. From Word's <i>Tools</i><br>menu, choose <i>EndNote X1</i> and then <i>Format Bibliography</i> . This<br>updates the document to work with EndNote X1.<br>If the file was originally created with an even older version of<br>EndNote, you will need to unformat the citations with the old<br>version of Word and the original EndNote Add-in before the<br>document can be used by EndNote X1. If you no longer have<br>access to the older version of Word or the old EndNote Add-in<br>for Word, please contact Technical Support.                                             |
|-----------------------------------------------------------|----------------------------------------------------------------------------------------------------|
| Opening and<br>Converting<br>Old EndNote                  | EndNote X1 automatically converts libraries created with earlier versions of Endnote (versions 5, 6, or 7) to the version 8/9/X/X1 format.                                                                                                    |
| Libraries                                                 | To convert an older EndNote library:                                                                                                    |
| Libiuites                                                 | 1. Start EndNote.                                                                                                    |
|                                                           | 2. From the <i>File</i> menu, select <i>Open</i> and then <i>Open Library</i> .                                                                                                    |
|                                                           | 3. On the file dialog, locate and highlight the old library, and click <i>Open</i> .                                                                                                    |
|                                                           | EndNote will warn that the selected library was created with an older version, and will ask for permission to convert it.                                                                                                    |
|                                                           | 4. Click <i>OK</i> to convert the library. Name the new library and click <i>Save</i> . The conversion makes a <i>copy</i> of the original library in the version 8/9/X/X1 format, and leaves the original library intact.                                                                                                    |
|                                                           | <b>NOTE:</b> EndNote X1 libraries cannot be opened and used with versions of EndNote prior to version 8.                                                                                                    |
| Using Old<br>Style, Filter,<br>and<br>Connection<br>Files | You may have created custom content files with an earlier<br>version of EndNote. EndNote X1 can use your custom styles,<br>filters, and connection files that were created with EndNote<br>versions 4.03-8. Once you edit and save one of these files with<br>EndNote X1, it is converted to the version 8/9/X/X1 format.<br>All of the styles, filters, and connection files supplied with<br>EndNote X1 have been updated to the version 8/9/X/X1 format.<br>The new filter and connection files can be used by previous<br>versions of EndNote, with new fields simply ignored. However,<br>EndNote 8/9/X/X1 styles <i>cannot</i> be used with versions of<br>EndNote prior to version 8. |

Customized reference types, temporary citation markers, and display fonts are all carried over from earlier versions of EndNote for use with EndNote X1.

# **Checking Your Installation**

To run EndNote, double click the EndNote X1 icon found in the EndNote X1 folder.

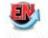

EndNote X1

A dialog will ask you to open a reference library file. Choose *Cancel.* 

To check the EndNote version number, go to the *EndNote* menu and choose *About EndNote*. Click the splash screen to clear it.

# Checking Support for Microsoft Word

To see whether Cite While You Write is correctly installed, start Word and click on the *Tools* menu. You should see EndNote's Cite While You Write commands on an *EndNote X1* submenu in Word.

EndNote X1 submenu on the Tools menu in Word X or 2004

| Tools                                                                                                    | _                                                                                                    |
|----------------------------------------------------------------------------------------------------|----------------------------------------------------------------------------------------------------|
| EndNote X1<br>Spelling and Grammar \%I<br>Thesaurus \%I<br>Hyphenation<br>Dictionary<br>Language<br>Word Count<br>AutoSummarize<br>AutoCorrect | GO TO ENGNOLE                                                                                                  |
| Track Changes<br>Merge Documents<br>Protect Document<br>Flag for Follow Up<br>Data Merge Manager<br>Envelopes                                  | Export Traveling Library<br>Find Figure(s)<br>Generate Figure List<br>Cite While You Write Preferences<br>Help |
| Labels<br>Letter Wizard<br>Address Book<br>Tools on the Web<br>Macro<br>Templates and Add-Ins<br>Customize                                     |                                                                                                    |

|                                       | If you do not see these commands, Word support was not<br>correctly installed. Most likely, the installer could not find the<br>correct folder location to install the Cite While You Write files.<br>You can try to reinstall EndNote. You may need to install the files<br>manually as described under "Manually Installing Support for<br>Word X or 2004" on page 21. |  |
|---------------------------------------|----------------------------------------------------------------------------------------------------|--|
| Non-English<br>Versions of<br>Word    | The EndNote installer uses English terms for the various target<br>folders in the installation (such as "Word Startup Folder"). If you<br>are running a version of Word localized for a different language,<br>you may need to install Word support manually as described<br>below.                                                                                      |  |
| Manually<br>Installing<br>Support for | If you install Microsoft Word X or 2004 <i>after</i> installing EndNote X1, or if you have a customized startup folder for Word, you should either reinstall EndNote or do a Custom Installation to copy just the Cite While You Write files.                                                                                                    |  |
| Word X or 2004                        | However, there may be a case where you need to install Cite<br>While You Write support manually.                                                                                                    |  |
|                                       | First, determine the path of Word's Startup Folder:                                                                                                    |  |
|                                       | Word normally uses a default startup folder. For example:                                                                                                    |  |
|                                       | Microsoft Office X:Office:Startup:Word                                                                                                    |  |
|                                       | or                                                                                                    |  |
|                                       | Microsoft Office 2004:Office:Startup:Word                                                                                                    |  |
|                                       | However, Word's startup folder location could have been<br>changed. If you are unsure which startup location is being used,<br>or to change the startup location:                                                                                                    |  |
|                                       | 1. Start Microsoft Word.                                                                                                    |  |
|                                       | 2. From the <i>Word</i> menu, choose <i>Preferences</i> .                                                                                                    |  |
|                                       | 3. Select the File Locations item and look at the "Startup" line to see the path for the designated startup folder.                                                                                                    |  |
|                                       | 4. If the Startup line is blank, or if you would like to change the startup folder location, select the Startup line, click <i>Modify</i> , select the desired folder, and save your changes.                                                                                                    |  |
|                                       | 5. Quit from Word. This step is important!                                                                                                    |  |
|                                       |                                                                                                    |  |

### Next, create aliases of the Cite While You Write files:

From this folder:

EndNote X1:Cite While You Write

use the *File>Make Alias* command from the Finder to create aliases of these files:

EndNote X1 CWYW Commands.dot (Word X and 2004)

and

EndNote CWYW Word X (Word X) or EndNote CWYW Word 2004 (Word 2004)

### Then, copy the aliases to Word's Startup Folder:

Make sure the alias files have the same names as the original files, and copy the aliases to Word's Startup Folder.

**NOTE:** Word 2004 will use startup information found in *both* the default startup folder *and* any startup folder you indicate under *Preferences*.

Check your installation as described under "Checking Support for Microsoft Word" on page 20.

# To manually copy EndNote Template files to the Word Templates folder:

- 1. In the Finder, navigate to your EndNote X1:Templates folder.
- 2. Use the *File>Make Alias* command from the Finder to create aliases of the files.
- 3. Cut the alias template files from this Templates folder.
- 4. Navigate to your Microsoft/Word/Templates folder.
- 5. Create a new folder called EndNote.
- 6. Paste the alias files into the new EndNote folder.

You do not need to manually install the EndNote Manuscript Template wizard. The Manuscript Template wizard is invoked by opening a template file through Word's Project Gallery or by selecting EndNote's *Tools>Manuscript Templates* menu item.

# **Updating EndNote Files**

You can update EndNote X1 with free incremental program enhancements, including the latest output styles, filters, and connection files.

### To update your copy of EndNote:

- 1. Open a connection to the Internet.
- 2. From EndNote's *Help* menu, select *EndNote Program Updates*. Your browser will direct you to an EndNote Web page where you can download the latest files.

We continually update output styles, filters, connection files, and Microsoft Word templates. The latest versions are included with program updates, but you can also download the latest files at any time from our Web site at http://www.endnote.com.

# **Uninstalling EndNote**

Before you remove EndNote, back up your libraries and any other files you have created or customized.

### To uninstall EndNote:

- 1. Make sure no applications are running.
- 2. Start EndNote. Close open files, such as libraries, connections files, filters, or styles.
- 3. From the *EndNote* menu, choose *Customizer*.
- 4. Click Uninstall and then confirm with Yes.
- 5. When the uninstall is done, click *Exit*.
- 6. Drag the EndNote X1 folder (typically found in the Applications folder) to the trash.

### To manually uninstall EndNote:

- 1. Start by dragging the entire EndNote X1 folder to the trash.
- 2. To remove Cite While You Write files, delete any of these EndNote files or aliases that appear in Microsoft Word's Startup folder:

EndNote CWYW Commands.dot EndNote CWYW Word 2004 EndNote CWYW Word X EndNote Web CWYW Commands.dot EndNote Web.bundle

- 3. To remove Manuscript Templates, delete the EndNote folder found in the Microsoft Office (X or 2004): Templates folder.
- 4. To remove Reference Type definitions and other preferences, delete the files found in the Users:[your folder]:Library: Application Support:EndNote folder.
- 5. To remove the EndNote preference file, delete the com.ThomsonResearchSoft.EndNote.plist file in the Users:[your folder]:Library:Preferences folder.

There may be several copies of the Users:[your folder]: Library:Application Support:EndNote folder and the com.ThomsonResearchSoft.EndNote.plist file; one for each user account.

# **Chapter 2: Windows EndNote Installation**

# Before You Install EndNote

Please read this section before you proceed with the installation.

If you are installing the full version of EndNote (not the Demo version), you will need a valid EndNote product key to install the program. If you are upgrading from a previous version, you will also need your previous EndNote serial number.

# Program Requirements

Both the full EndNote program and the EndNote Demo are available on CD or by downloading. If you have a CD you need a CD-ROM drive to install the program.

### **System Requirements:**

EndNote runs under the following operating systems:

- Windows 2000, with Service Pack 3 (some interface elements are not supported)
- Windows XP, with Service Pack 2
- Windows Vista

### Hardware Requirements:

- A personal computer with a Pentium (or compatible) 450-MHz or faster processor
- A minimum of 256 MB of available RAM
- A hard drive with at least 180 MB of free space
- In order to use EndNote's Online Search feature for searching online databases, an Internet connection is required. To use the *Open Link* command to access a Web site, you also need a Web browser installed.

**NOTE:** Make sure that your computer meets the system and hardware requirements before continuing. If necessary, contact the distributor, dealer, or store where you purchased EndNote to arrange for a full refund. If you have any problem obtaining a refund, contact Thomson ResearchSoft directly. You must do so within 30 days of purchase.

# Word Processor Compatibility

As of June 2007, EndNote for Windows is compatible with:

- Microsoft Word for Windows 2000, XP (2002), 2003, 2007
- RTF files created with most word processors, including: Microsoft Word, WordPerfect, OpenOffice, StarOffice, FrameMaker, and WordPad.

### **Microsoft Word:**

EndNote installs Cite While You Write commands in Microsoft Word. Word 2007 displays Cite While You Write commands on an EndNote tab. Earlier versions of Word display an EndNote submenu of commands on Word's *Tools* menu. Cite While You Write allows EndNote to format citations and create a bibliography for the document that is open in Word. You can format, unformat, and reformat a single document—without ever exiting your word processor.

In order for Cite While You Write to install properly, Microsoft Word 2000, XP, 2003, or 2007 must be correctly installed on your computer *prior to* installing EndNote.

If a supported version of Microsoft Word is installed on your computer, the appropriate Cite While You Write files are installed automatically for the current user when you run the EndNote installation. This feature can be used with a shared copy of Word or on a network.

### **RTF Documents:**

For word processors other than Word, write your paper, insert in-text citations, then save to an RTF file and use EndNote's Format Paper feature to format the citations and bibliography. See Chapter 11 in the full manual for details.

# EndNote for Palm OS Requirements

If your computer has software installed to allow synchronizing with a Palm OS<sup>®</sup> handheld device, the EndNote installation program will ask whether you want to install EndNote for your handheld device.

Requirements for running EndNote for the Palm Operating System include:

- Handheld device
- Palm Operating System 4.x or later
- Serial or USB communication for HotSync operations
- 16 MB RAM, with at least 8 MB available

For information about how to use EndNote for Palm OS on your handheld device, see the EndNote Help file. In EndNote, go to the *Help* menu and choose *Contents*. See the Help topics in the "Palm OS Handhelds" book.

# **Installing EndNote**

If you are upgrading from a previous version of EndNote, please see "Upgrading from an Earlier EndNote Version" on page 31.

Please see the chapter titled "Using EndNote On a Network" in the full EndNote.PDF manual for information about licensing, installing, and using EndNote in a network environment.

### To install EndNote:

- 1. Log in to the local machine with administrative rights or as a user with program installation privileges. Make sure no applications are running, including virus protection software.
- 2. Start the EndNote installation program.

**If you downloaded the EndNote installer:** Double click the installer file to start the EndNote Setup program.

**If you received EndNote on a CD:** Insert the CD into your CD-ROM drive.

The EndNote Setup program will start. If you do not have Autoplay enabled, choose *Run* from the *Start* menu, type "d:\setup" (use the drive letter appropriate to the drive containing the installation CD) and press ENTER.

3. Follow the instructions on screen to complete the installation. Use the *Next* button to move forward between the installation dialogs.

Welcome: Thank you for selecting EndNote!

**Registration Information:** If you are installing the full version of EndNote, enter your EndNote product key. You must enter a valid product key to continue with installation of the full version of EndNote. The product key can be found in the EndNote X1 CD packaging, or on the order confirmation of your digital product.

If you are upgrading from a previous version, you will also need your previous EndNote serial number.

If you are installing the Demo version, choose the appropriate button. You do not need a product key or serial number to install the Demo version of EndNote.

User Information: Enter your name and organization.

**Read Me Information:** Read late-breaking news about this version of EndNote.

**Palm Read Me Information:** Read late-breaking news about EndNote for the Palm operating system.

**End User License Agreement:** You must select "I accept the license agreement" in order to continue with the installation.

**Select Installation Type:** We recommend that you select *Complete* to make sure you install all options, although you can choose *Custom* to hand pick the file groups to install.

**Select Destination:** By default, EndNote is installed in the C:\Program Files\EndNote X1 folder. The Demo version is installed in the C:\Program Files\EndNote X1 Demo folder. You can use the *Browse* button to change the folder selection if you wish.

The check box titled "Install Examples to common document folder" is selected by default. Microsoft discourages copying user-writable files to the program folder—especially when running the Vista operating system. When the check box is selected, we copy the Examples folder to a shared destination for your operating system. For example, under Windows XP it is likely C:\Documents and Settings\All Users\Shared Documents\EndNote. So that the example files are still easily accessible, a shortcut to the folder is available from the EndNote X1 program folder.

'If a previous installation of EndNote is found in the same folder, you will be given the option to either back up or overwrite the older files. If you back up files, they are placed in a Backup folder in the installation folder.

**NOTE:** If the installer detects a full version (not a demo version) of EndNote on your computer, it will give you the option to continue with the installation or quit. If you continue, be advised that you will need to reinstall your non-demo version of EndNote to use it after you run the EndNote X1 Demo version.

**Select Components:** (Custom installations only) If you selected a Custom installation, see "Selecting Features" on page 30.

**Select Default Reference Manager**: (Microsoft Word 2007 only) If the installer detects Microsoft Word 2007, it asks whether to "Use EndNote as my default reference manager." Cite While You Write will be installed in Word 2007 in any case, but when this item is selected the installer will hide Word's native Citations and Bibliography commands (the group normally found on the References tab in Word) in order to avoid confusion for the user. **Ready to Install:** You can still click *Cancel* to stop the installation. Once you click *Next*, the installation program will begin installing EndNote files.

4. On the final "EndNote X1 is Successfully Installed" dialog, click *Register* to register your copy of EndNote, click *Finish* to close the installation program, or click *Run* to start EndNote.

To make sure the program installed correctly, see "Checking Your Installation" on page 33.

# **Custom Installations**

Although we recommend that you use the *Complete* installation option to install EndNote, the *Custom* installation option can be useful if you are low on disk space or if you need to reinstall just certain EndNote components.

### To do a new custom installation:

- 1. Follow the instructions for "Installing EndNote" on page 27.
- 2. On the dialog titled "Select Installation Type," select Custom.
- 3. When you get to the dialog titled "Select Features," read the section below, "Selecting Features" to determine what you would like to select/deselect for installation.

**NOTE:** If the installer detects another copy of EndNote in the destination folder, it gives you options to either backup or remove older files during the installation. When doing a custom install, only selected components are affected. For example, if you are installing only the Anthropology styles, and you choose to remove older files, only the older Anthropology styles are removed; no other part of the installation is affected.

### To install components after EndNote X1 is already installed:

- 1. Start the installation program as you would for a new installation.
- 2. On the "Application Maintenance" dialog, select the *Modify* option and click *Next*.
- 3. When you get to the "Select Features" dialog, read the section below, "Selecting Features" to determine what you would like to select/deselect for installation.

# Selecting Features

There are several major categories of components that can be installed with EndNote.

### The components you can select for installation include:

### **EndNote Application**

- EndNote Program
- ♦ Sample Files
- ♦ EndNote Help
- PDF Manual

### Word Templates/Add-ins:

- Templates for Microsoft Word
- Cite While You Write for Microsoft Word

**Styles**: These formats for creating bibliographies are grouped by type.

**Connections**: These files for directly retrieving references from online reference databases are grouped by information service provider.

**Filters**: These files for importing text files of reference data are grouped by information service provider.

**Spelling Dictionaries**: These are dictionaries available for the spelling checker.

**EndNote for Palm OS**®: These are files required for using EndNote for the Palm operating system.

### To select or deselect an item for installation:

Click the plus sign next to each category to display a detailed list of items. For each category or subcategory, click the triangle next to the name to select from the available installation options. The options may include:

- Will be installed on local hard drive.
- Entire feature will be installed on local hard drive.
- Will be installed to run from network.
- Entire feature will be installed to run from network.
- Feature will be installed when required.
- Entire feature will be unavailable.

# **Upgrading from an Earlier EndNote Version**

Before you begin, back up any custom styles, import filters, and connection files that you do not want overwritten.

While it is not required, we recommend that you uninstall any earlier version of EndNote before you install EndNote X1. See "Uninstalling EndNote" on page 35.

**NOTE:** During installation, you will need to enter both your new EndNote X1 product key, which is found in the EndNote X1 CD packaging or on the order confirmation for your digital product, and your old EndNote serial number. (The Demo version of EndNote does not require these.)

Install the upgrade just as you would a new installation. See "Installing EndNote" on page 27. By default, EndNote X1 is installed into the C:\Program Files\EndNote X1 folder.

# Backing Up or Replacing Files

If Setup detects an earlier copy of the EndNote program in the installation folder, it alerts you and gives you two options. If you continue with the installation to install EndNote X1 into your existing EndNote folder, Setup removes the older EndNote application and word processor support files. You need to select what it should do with the styles, filters, and connection files from your older copy of EndNote. No matter which option you choose, your libraries will not be deleted; nor will any non-EndNote files in the EndNote folder.

♦ Backup older files: EndNote X1 provides complete, updated sets of style, filter, and connection files. But if you want to keep any of your older modified files to use with EndNote X1, you should choose this option. Doing so has EndNote create a "Backup" folder in the EndNote folder and all of the styles, filters, and connection files from your older installation are copied into that folder. After installing EndNote, you should move any of these files that you want to use into the Styles, Filters, or Connections folders installed with EndNote X1.

♦ Remove older files: If this option is selected, Setup replaces all of the styles, filters, and connection files from your existing EndNote installation with the new ones included with EndNote X1. Do *not* choose this option if you have custom styles, filters, or connection files that you want to save. If they have the same names as any of the files to be installed, the installer will overwrite them with the new files.

### To make sure that EndNote is using the most recent set of files:

- 1. Start EndNote.
- 2. Go to the *Edit* menu and choose *Preferences*.
- 3. Click on the Folder Locations item.
- 4. If the folder paths do not include an EndNote X1 folder, click *EndNote Defaults* to update the paths.

**NOTE:** Cite While You Write support is linked to only one copy of the EndNote program, and only one instance can be used at one time. If you install the Cite While You Write Add-in, it will replace an older version even if you install EndNote in a separate folder.

# Opening and Converting Old EndNote Libraries

EndNote X1 automatically converts libraries created with earlier versions of Endnote to the version 8/9/X/X1 format.

### To convert an older EndNote library:

- 1. Start EndNote.
- 2. From the *File* menu, select *Open* and then *Open Library*.
- 3. On the file dialog, locate and highlight the old library, and click *Open*.

EndNote will warn that the selected library was created with an older version, and will ask for permission to convert it.

4. Click *OK* to convert the library. Name the new library and click *Save*. The conversion makes a *copy* of the original library in the version 8/9/X/X1 format, and leaves the original library intact.

**NOTE:** EndNote X1 libraries cannot be opened and used with versions of EndNote prior to version 8.

Using Old<br/>Style, Filter,<br/>and<br/>ConnectionYou may have created custom content files with an earlier<br/>version of EndNote. EndNote X1 can use your custom styles,<br/>filters, and connection files that were created with EndNote<br/>versions 4.0.1-X. Once you edit and save one of these files with<br/>EndNote X1, it is converted to the version 8/9/X/X1 format.FilesAll of the styles, filters, and connection files supplied with<br/>EndNote X1 have been updated to the version 8/9/X/X1 format.<br/>The new filter and connection files can be used by previous<br/>versions of EndNote, with new fields simply ignored. However,

EndNote 8/9/X/X1 styles *cannot* be used with versions of EndNote prior to version 8.

# **Checking Your Installation**

To run EndNote, click the *Start* button, choose *Programs*, select *EndNote*, and then choose *EndNote Program*.

A dialog will ask you to open a reference library file. Choose *Cancel*. To check the version number of EndNote, choose *About EndNote* from the *Help* menu. Click the splash screen to clear it.

If you have trouble accessing the program, repeat the installation steps to verify that the program was correctly installed.

# Checking Microsoft Word Support

To see whether Cite While You Write is correctly installed, start Word.

In Word 2000, XP, or 2003, click on the *Tools* menu and you should see EndNote commands on an *EndNote* X1 submenu. In Word 2007, you should see an *EndNote* tab.

Word 2000, XP, or 2003 Tools menu and EndNote X1 submenu

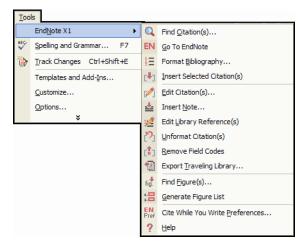

### Word 2007 EndNote tab

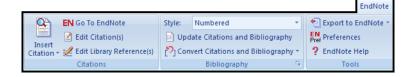

Cite While You Write commands may not be available if you upgraded your version of Word *after* installing EndNote, or if an administrator installed EndNote and you are running it from a different user account.

If Cite While You Write commands do not appear in Word for any reason, run the EndNote Configure utility. From the *Start* menu, list *All Programs*, and go to the *EndNote* item to choose *Configure EndNote*. The utility will search your system for Microsoft Word and install add-in support for Cite While You Write.

Word 2000, XP, and 2003 also include an EndNote toolbar as an alternative way to select EndNote commands. If more than one EndNote toolbar appears in Word after upgrading EndNote, see the Troubleshooting appendix in the full EndNote.PDF manual.

# Automatically Updating Files

You can automatically update EndNote X1 when incremental program enhancements are available.

### To update your copy of the EndNote program:

- 1. Open a connection to the Internet.
- 2. From EndNote's *Help* menu, select *EndNote Program Updates*.

The wizard checks for an update, lets you know whether an update is available, and then downloads the file(s) and applies the update to your EndNote installation.

**NOTE:** You also have the option to download the latest content files at any time from our Web site at http://www.endnote.com. We continually update output styles, filters, connection files, and Microsoft Word templates.

# **Uninstalling EndNote**

**NOTE:** For network installations, see the chapter titled, "Using EndNote On a Network" in the full manual.

| Uninstalling<br>CWYW and<br>Palm OS | If Cite While You Write files for Microsoft Word and/or Palm OS files were installed during installation of the EndNote program, they will also be uninstalled along with the program. You can jump to the next section, "Uninstalling the EndNote Program." |
|-------------------------------------|----------------------------------------------------------------------------------------------------|
| Support                             | If you used the Configure EndNote utility to install Cite While<br>You Write files and/or Palm OS files, you should use that utility<br>again to uninstall those files.                                                                                      |
|                                     | To uninstall support for Cite While You Write and/or EndNote for Palm OS:                                                                                                    |
|                                     | <ol> <li>Log on to the workstation as the current user. You do not<br/>have to be an administrator.</li> </ol>                                                                                                    |
|                                     | 2. Launch the Configure EndNote utility. You can do this in one of these ways:                                                                                                    |
|                                     | <ul> <li>From the Windows Start menu, choose All<br/>Programs&gt;EndNote&gt;Configure EndNote.</li> </ul>                                                                                                    |
|                                     | <ul> <li>Go to the EndNote program folder and double-click<br/>"Configure EndNote.exe."</li> </ul>                                                                                                    |
|                                     | 3. Select <i>Remove all EndNote components for me</i> and click <i>Next</i> .                                                                                                    |
|                                     | 4. Continue through the uninstall process as instructed.                                                                                                    |
|                                     | This uninstalls only CWYW and Palm OS support, and only for the current user.                                                                                                    |
| Uninstalling                        | To uninstall EndNote:                                                                                                    |
| the EndNote<br>Program              | 1. From the Windows <i>Start</i> menu, select <i>Control Panel</i> , or choose <i>Settings</i> and then <i>Control Panel</i> .                                                                                                    |
|                                     | 2. Select Add or Remove Programs.                                                                                                    |
|                                     | 3. In the list of currently installed programs, select <i>EndNote X1</i> .                                                                                                    |
|                                     | 4. Click the <i>Remove</i> button.                                                                                                    |

# Or, you can uninstall by using the EndNote installation program:

- 1. From your EndNote CD, run Setup.exe.
- 2. On the "Application Maintenance" dialog, select *Remove* and click *Next*.
- 3. Click *Next* again to begin removing EndNote.

The uninstall procedure removes only files, groups, and icons installed by the EndNote installer the *last* time it was run. For example, if you used the installer's *Custom* installation option to reinstall only style files, the Uninstall program removes only style files.

It will *not* delete your libraries or any new files you have created. It will *not* delete folders if they contain files you created. You will need to manually delete those files with Windows Explorer.

## Chapter 3: Introduction to an EndNote Library

This chapter covers the basics of working with EndNote. In particular, you will learn how to:

- Start EndNote and open a library.
- Sort the reference list.
- Select and open references in the EndNote library.
- ♦ Close references.
- Quit from the EndNote program.

### Start EndNote

### To start the EndNote program and open the sample library:

1. **Macintosh**: Open the EndNote X1 folder and double-click the EndNote program icon. By default, the EndNote X1 folder is installed in the Applications folder on your hard drive.

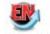

#### EndNote X1

**Windows**: From the *Start* menu, choose *Programs*, select *EndNote*, and then choose the *EndNote Program*.

A dialog appears, prompting you to open a reference library.

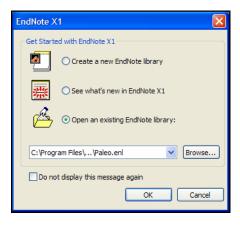

**NOTE:** If you have set a default library to open automatically, that library will open instead of the dialog shown above. If this happens, close the library, choose *Open* from the *File* menu, and continue with step 3.

2. Select Open an existing EndNote library.

- 3. To open the library, do one of these:
  - Select Paleo.enl in the drop-down list, and click OK.
  - ♦ If Paleo.enl does not appear in the drop-down list, click *Browse* to locate it. A file dialog will appear, prompting you to locate and open a reference library.

**Macintosh**: Select the Examples folder that was installed in the EndNote X1 folder and click *Open*. Then, select the Paleo.enl library (your folder settings may or may not be set up to show the .enl extension.) and click *Open*.

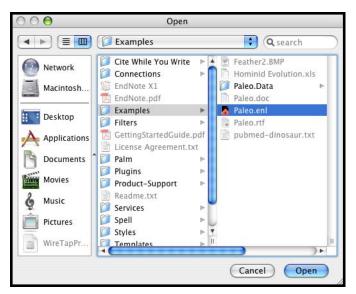

**Windows**: Use the "Look in:" list to find the EndNote X1 folder. By default, this will be on the C drive in the Program Files folder. To get there, click the "Look in:" list, choose the "C:" drive and click *Open*; select Program Files and click *Open*; and then select and open the EndNote X1 folder.

Select the Examples folder (or the shortcut to the Examples folder) and click *Open*. You should now see the file "Paleo.enl," the example EndNote library. (Your folder View

settings may or may not be set up to show the .enl extension.) Select Paleo.enl and click *Open*.

| Select a Refere                   | ence Library:  |                                |   |   |          |       | ? 🔀    |
|-----------------------------------|----------------|--------------------------------|---|---|----------|-------|--------|
| Look in:                          | 🚞 Examples     |                                | * | G | <b>1</b> | • 🖽 🏷 |        |
| My Recent<br>Documents<br>Desktop | i Paleo.Data   |                                |   |   |          |       |        |
| My Documents                      |                |                                |   |   |          |       |        |
| My Computer                       |                |                                |   |   |          |       |        |
| <b></b>                           | File name:     |                                |   |   | (        | ~     | Open   |
| My Network                        | Files of type: | Libraries (*.enl;*.lib;*.enlx) |   |   |          | *     | Cancel |

**NOTE:** You can open a library from within EndNote by choosing *Open* from the *File* menu.

## The Library Window

When you open the Paleo library you see the **Library window** listing all of the references that the library contains:

L

Move column dividers to adjust column widths.

| rsert Citation<br>Journal Help Search Quick Search<br>Journal Ref Type URL<br>Ref Type URL<br>Ref Type URL |
|----------------------------------------------------------------------------------------------------|
| Journal Ref Type URL<br>Equation<br>F.2d Case<br>Ch Letters Sedimentary Geology Generic<br>cal Soc Generic                                                                                                    |
| ht (k) Equation<br>F.2d Case<br>Ch Letters Sedimentary Geology Generic<br>cal Soc Generic                                                                                                    |
| F.2d Case<br>ch Letters Sedimentary Geology Generic<br>cal Soc Generic                                                                                                    |
| ch Letters Sedimentary Geology Generic<br>cal Soc Generic                                                                                                    |
| cal Soc Generic                                                                                                    |
|                                                                                                    |
| tal Poli IISC Statute                                                                                                    |
| dai Foli 0.5.0. Statute                                                                                                    |
| nd info Committee on Ener Hearing http://energ                                                                                                    |
| Web Page http://www.                                                                                                    |
| and Re Bill                                                                                                    |
| dy sedi Sedimentary Geology Journal Article                                                                                                    |
| ages f Nature Journal Article                                                                                                    |
| Web Page http://www.                                                                                                    |
| 100 m Geophysical Resea Journal Article                                                                                                    |
| )))                                                                                                    |
|                                                                                                    |

The Library window displays a multi-column list of references. By default, the first column in the reference list shows a figure heading for references that include an attached graphic or file in the Figure field. The second column shows a paper clip icon for references that include an attached file in the File Attachments field. Then, the first author's last name, the year, the title, the reference type, and the URL are displayed for each reference.

The left pane of the window lists various groups of references for easy retrieval. In a new library, only the *All References* group is available.

The information displayed here in the Library window, as well as the font used for the display, can be changed using the EndNote Preferences.

You can browse through your reference library by first selecting a reference, and then using the scroll bar, the scroll arrows, or the PAGE DOWN, PAGE UP, and ARROW keys.

### Preview References

You can easily see more detail about a reference by highlighting the reference and viewing the Preview pane at the bottom of the Library window.

### To preview a reference:

- 1. First, if you do not have a lower pane in the window, click on the *Show Preview* button at the bottom of the window.
- 2. For this example, click on the reference titled "Geophysical Research Letters."

The preview pane uses the current **output style** to display the selected reference as it will be formatted for a bibliography. EndNote's output styles (or just **styles**) represent the rules for creating bibliographies for a variety of journals and other publications. The styles determine how your references look when you print, export, preview, or create bibliographies.

3. To select a different output style to apply to the reference, go to the toolbar and select *Numbered* from the drop-down list of output styles.

Macintosh toolbar

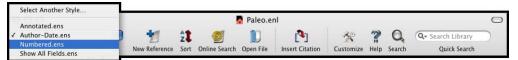

Windows toolbar

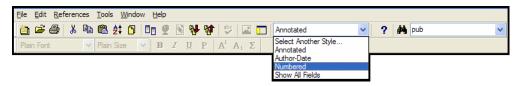

Only one reference is displayed in the preview pane at a time. If multiple references are selected, only the active reference (surrounded by a dotted line) is displayed. The format of the reference in the preview pane can be changed at any time by choosing a different output style.

| Aleo.enl                                             |                             |                           |      |                                                                                                    |                                                              |                                                   |              | × |
|------------------------------------------------------|-----------------------------|---------------------------|------|----------------------------------------------------------------------------------------------------|--------------------------------------------------------------|---------------------------------------------------|--------------|---|
| Groups<br>All References                             | fig <mark>* 0) </mark><br>√ | Author 🔺                  | Year | Boltzmann's Constant (k)<br>Valdez v. Black                                                                                                    | Journal<br>F.2d                                              | Ref Type<br>Equation<br>Case                      | URL          |   |
| <b>Custom</b><br>Extinction<br>Fossils<br>Literature |                             |                           | 2002 | Geophysical Research Letters<br>New Mexico Geological Soc<br>National Environmental Poli<br>Exchange of ideas and infor<br>Eocene fossils<br>Sequoia Ecosystem and Re<br>Modern-period muddy sedi<br>Evidence from crater ages f<br>Vertebrate Evolution<br>Relation of Antarctic 100 mb | U.S.C.<br>Committee on Ener<br>Sedimentary Geology<br>Nature | Generic<br>Statute<br>Hearing<br>Web Page<br>Bill |              | N |
|                                                      | <                           |                           |      |                                                                                                    |                                                              | )                                                 | >            |   |
|                                                      | 1.                          | Geophysica<br>Washington, |      | arch Letters, in Sedimentary Ge                                                                                                    | ology. 1974, American                                        | Geophysical                                       | Union:       |   |
| Showing 206 of 206 refe                              | rences.                     |                           |      |                                                                                                    |                                                              | \$                                                | Hide Preview |   |

When the preview pane is showing, a *Hide Preview* button is available at the bottom of the window. You can click *Hide Preview* to hide the preview pane if you wish. The name of the button will toggle to *Show Preview*.

## Sort the References

References can be easily sorted by clicking on the column heading (such as Author, Year, or Title).

### To change the sort order:

1. Click the Author column heading to change the current Author sort from ascending order to descending order.

| 00             |         |                                                                       | 📓 Paleo.enl                                                              | C            |
|----------------|---------|-----------------------------------------------------------------------|--------------------------------------------------------------------------|--------------|
| Numbered.ens   |         | • +                                                                   | 🖞 🕘 📗 🐴 🛠 🦹 🔍 🔍 Search Li                                                | brary        |
| Sty            | les     | New Reference                                                         | Sort Online Search Open File Insert Citation Customize Help Search Quick | Search       |
| Groups         | *       | 🔮 🛿 Author                                                            |                                                                          | URL          |
| All References |         | 東京都教育委員会編                                                             | 1981 秋川市二宮庄司遺跡;五日… 東京都埋蔵文化財… Book                                        |              |
| Custom         |         | イアン・タッタソー                                                             | 1998 化石から知るヒトの進化 Book                                                    |              |
| Extinction     |         | Zartman                                                               | 1988 Appalacian geo-chronology Geological Society Journal Article        |              |
| ossils         |         | Wrona                                                                 | 2004 Kambryjskie mikroskamieni Acta Palaeontologic Journal Article       | http://app.p |
| _iterature     |         | Wolfe                                                                 | 1990 Palaeobotanical evidence f Nature Journal Article                   |              |
| ~              | Whitney | 1997 Evidence for Triceratops in New Directions in P Book Section     |                                                                          |              |
|                | Whiting | 1987 Herding instincts of cretace Journal of Paleonto Journal Article |                                                                          |              |
|                | Wells   | 2001 Science fiction classics Audio book collection Audiovisual       |                                                                          |              |
|                |         | Waters                                                                | 2000 CLO and O3 stratospheric Geophysical Resea Journal Article          |              |
|                |         | Waterhouse                                                            | 2000 An Eocene Fossil Mousebir Unpublishe                                |              |
|                |         | Verville                                                              | 2000 Early atokan fusulinids from Journal of Paleonto Journal Article    |              |
|                |         | Turnhouse                                                             | 1987 Role of 14C dating in paleo Journal of Paleonto Journal Article     |              |
|                |         | +                                                                     |                                                                          | )))          |
|                |         | No References Selected                                                | ^                                                                        |              |
| Showing 206 d  | of 20   | 06 references.                                                        | Γ                                                                        | Hide Preview |

**NOTE:** This example shows references that include Japanese characters. EndNote uses Unicode to encode special characters, so that data is easily translated between platforms, programs, and languages. If boxes appear instead of characters, you may need to change the EndNote display fonts to a Unicode font. You will learn how to do this in the next chapter, "Setting EndNote Preferences." If you are running Windows, you may need to install special Windows Language Packs for some display elements. Consult your Windows documentation for more information about Language Packs.

- 2. Click the Year column heading to see the references sorted in ascending order based on the year of publication.
- 3. Click the Year column heading again (a second time) to reverse the sort order and see the references sorted in *descending* order.
- 4. Now, click the Author column heading to return the sort order of the library to an alphabetical list sorted by the author names.

| Select and |  |
|------------|--|
| Open a     |  |
| Reference  |  |

To work with specific references you must first select them in the Library window.

There are different ways to select a reference, such as clicking on the reference using the mouse, using the arrow keys, or typing the first few letters found in the field by which the library has been sorted.

To see how this works, click *once* on any reference to select it. If you have arrow keys on your keyboard, press the UP or DOWN ARROW to select the previous or next reference. When the library is sorted by author name (as it should be now), you can also select a reference by typing the first few letters of the author's last name.

### To quickly find and display a reference:

1. Select the first Argus reference in the list by typing "arg" without pausing between letters.

| Paleo.enl                                                                 |                      |                                                       |                                                                              |                                                                                                    |                                                              |                                                                                                |                         | X    |
|---------------------------------------------------------------------------|----------------------|-------------------------------------------------------|------------------------------------------------------------------------------|----------------------------------------------------------------------------------------------------|--------------------------------------------------------------|------------------------------------------------------------------------------------------------|-------------------------|------|
| Groups                                                                    | fig <mark>.</mark> 🕅 | Author 🔺                                              | Year                                                                         | Title                                                                                                    | Journal                                                      | Ref Type                                                                                       | URL                     | ^    |
| Groups<br>All References<br>Custom<br>Extinction<br>Fossils<br>Literature | fig <sup>*</sup> U   | Allen<br>Alvarez<br>American<br>Apollonov<br>Archaeos | 1990<br>1994<br>1997<br>1998<br>1999<br>1988<br>1984<br>2002<br>1988<br>1988 | New Mexico Geological Soc<br>National Environmental Poli<br>Exchange of ideas and infor<br>Eocene fossils<br>Sequoia Ecosystem and Re<br>Modern-period muddy sedi<br>Evidence from crater ages f<br>Vertebrate Evolution<br>Relation of Antarctic 100 mb<br>Batyrbay section, South Kaz | U.S.C.<br>Committee on Ener<br>Sedimentary Geology<br>Nature | Generic<br>Statute<br>Hearing<br>Web Page<br>Bill<br>Journal<br>Web Page<br>Journal<br>Journal | http://ene<br>http://ww | ~~   |
|                                                                           |                      | Argus                                                 | 1993                                                                         | Preliminary Site Report of th<br>New paleontological excavat                                                                                                    | Journal of Paleontol                                         | Web Page<br>Journal                                                                            | http://ww               | ~    |
|                                                                           | <                    |                                                       |                                                                              |                                                                                                    |                                                              |                                                                                                |                         | >    |
|                                                                           | 1.                   | Argus, M.V.,<br>237.                                  | New p                                                                        | aleontological excavation techr                                                                                                    | <i>niques</i> . Journal of Paleo                             | ntology, 199                                                                                   | 3. <b>19</b> : p. 2     | :34- |
| Showing 206 of 206 refe                                                   | rences.              |                                                       |                                                                              |                                                                                                    |                                                              | *                                                                                              | Hide Preview            |      |

Now that the reference is selected, there are a number of things you can do with it, such as view its contents, copy, cut, delete, or edit it. For now, just open the reference to view the contents.

2. Open the selected Argus reference by pressing the RETURN key (Macintosh) or ENTER key (Windows) or by using the *Edit* command on the *References* menu. You can also open a reference by double-clicking on it in the Library window.

The Reference window opens to display all of the information associated with the reference.

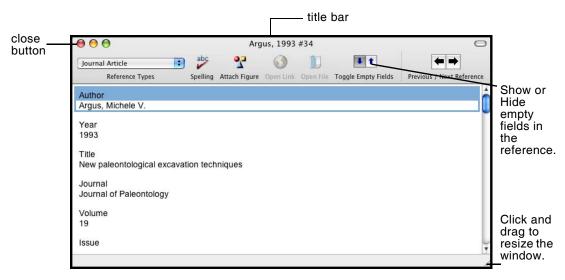

This is where you enter or edit information for a reference. The citation information is displayed at the top of the Reference window in the title bar, "Argus, 1993 #34." This information— the first author's last name, year, and record number—is used by EndNote to match citations in a paper to references in a library.

To view the rest of the reference, use the mouse to scroll down the Reference window, or press the TAB key to move forward from one field to the next. Press SHIFT+TAB to move backwards through the fields. Click the *Toggle Empty Fields* button (Macintosh) or *Show Empty Fields/Hide Empty Fields* button (Windows) to toggle between showing all fields in the reference and only those fields that contain data.

The window may also be resized by clicking and dragging the lower right window corner. To reposition the window, click on the title bar and drag the window to the desired location.

## Close the Reference

Next, close the reference. You can do this in one of these ways:

- Click the close button in the upper corner of the Reference window.
- From the *File* menu, choose *Close Reference*.
- From the keyboard, press #+W (Macintosh) or CTRL+W (Windows). Note that many of the menu commands have a keyboard equivalent next to them.

## Save References to a Group

The left pane of the library window lists groups of saved references. In a new library, only the *All References* group is available, which displays all of the references in the library. However, you can add custom groups to a library.

The Paleo library has several custom groups of references. Click on the group names in the left pane of the library window to view the references in each group. Then, click *All References* to display all of the references in the library again.

### To create a new group and add references to it:

 From the *References* menu, go to the *Groups* submenu and select *Create Group*. Or, you could CONTROL+click (Macintosh) or right click (Windows) in the Groups pane to display a context-sensitive menu, and then select *Create Group*.

In the Groups pane of the Library window, a group titled *New Group* is now highlighted for editing.

- 2. Type "Geology" as the group name, and then press RETURN (Macintosh) or ENTER (Windows) or click in the reference list area to save the change. The reference list is blank, as there are no references in this new group.
- 3. Click on the *All References* group to display the entire library again.
- 4. In the Journal column, look for the first two references to Sedimentary Geology, and highlight them. To select noncontiguous references, hold down the CONTROL key (Macintosh) or CTRL key (Windows) as you click on them.
- Drag the selected (highlighted) references to the new Geology group and drop them on the title of the group. (Or, you could go to the *References* menu and choose *Add References To>Geology*.

6. Click on the *Geology* group to display the two references now included in the group.

| A Paleo.enl              |                                                                                                    |               |
|--------------------------|----------------------------------------------------------------------------------------------------|---------------|
| Groups                   | ind 0 Author ▲ Year Title Journal Ref Type                                                                                                    | URL           |
| All References           | Allen         1974         Geophysical Research Letters         Sedimentary Geology         Generic           Allen         1988         Modern-period muddy sedi         Sedimentary Geology         Journal |               |
| Custom                   |                                                                                                    |               |
| Extinction               |                                                                                                    |               |
| Fossils                  |                                                                                                    |               |
| Geology                  |                                                                                                    |               |
| Literature               |                                                                                                    |               |
|                          |                                                                                                    |               |
|                          |                                                                                                    | ) <b>&gt;</b> |
|                          | 1. Geophysical Research Letters, in Sedimentary Geology. 1974, American Geophysical U<br>Washington, D.C.                                                                                                    | Jnion:        |
| Showing 2 of 2 reference | tes in Group. (All References: 206)                                                                                                    | ide Preview 🛒 |

Click on *All References* to display all of the references in the library again.

### To delete a group:

- 1. CONTROL+click (Macintosh) or right click (Windows) on the *Geology* group to display a context-sensitive menu.
- 2. Select Delete Group.

Many of the commands for managing groups are available both from the *References* menu and from the context-sensitive menu.

If you do not want to continue with the next chapter (Setting EndNote Preferences), go to the *EndNote* menu and choose *Quit EndNote* (Macintosh) or go to the *File* menu and choose *Exit* (Windows) to close the program. Otherwise, you can continue with the tour.

## Related Sections in the Full Manual

See these sections in the full EndNote.PDF manual for information related to this portion of the tour:

- Learn how to change the display of the Library window in Chapter 4, "The EndNote Library."
- To learn more about sorting, see "Sorting the Library" in Chapter 8.
- To learn more about creating and managing groups, see "Using Groups" in Chapter 8.

## Chapter 4: Setting EndNote Preferences

|                           | In this part of the guided tour you will learn how to:                                                                                                    |
|---------------------------|----------------------------------------------------------------------------------------------------|
|                           | <ul> <li>Display EndNote Preferences</li> </ul>                                                                                                    |
|                           | <ul> <li>Set a default library to open each time you start EndNote.</li> </ul>                                                                                                    |
|                           | <ul> <li>Change the display fonts.</li> </ul>                                                                                                    |
| Open the Paleo<br>Library | If EndNote is not already running, start it and open the Paleo<br>library as shown under "Start EndNote" on page 37.                                                                                                    |
| Access                    | To view or change the EndNote preferences:                                                                                                    |
| EndNote<br>Preferences    | From the <i>Endnote X1</i> menu (Macintosh) or <i>Edit</i> menu (Windows), choose <i>Preferences</i> .                                                                                                    |
|                           | Many of these preferences are stored in an EndNote preferences file (Macintosh) or your Windows registry, although there are exceptions.                                                                                                    |
| Set a Default<br>Library  | You can assign a library to open automatically every time you<br>start EndNote. You will find it useful to set the Paleo library<br>(Paleo.enl) as your default library for now. Later, when you<br>create your own library, you can set it as the default library. |
|                           | To set a default library:                                                                                                    |
|                           | 1. If you haven't already, go to the <i>Endnote X1</i> menu (Macintosh) or <i>Edit</i> menu (Windows) and choose <i>Preferences</i> .                                                                                                    |
|                           | 2. In the list on the left, click <i>Libraries</i> .                                                                                                    |
|                           |                                                                                                    |

3. Click *Add Open Libraries*. You should see the Paleo library (Paleo.enl) listed at the top of the window.

| EndNote Preferences                                                                                                    | X                                                                                                    |
|----------------------------------------------------------------------------------------------------|----------------------------------------------------------------------------------------------------|
| Libraries<br>Display Fonts<br>Reference Types<br>- Temporary Citations<br>- Sorting<br>- Change Case<br>- Formatting<br>- Display Fields<br>- Duplicates<br>- Online<br>- Folder Locations<br>- Term Lists<br>- Spell Check<br>- URLs & Links | Open the following libraries when EndNote starts:<br>C:\Documents and Settings \All Users\Documents \EndNote<br>Add Open Libraries Remove Library<br>Show Library Name in Reference Window |
| EndNote Defaults Reven                                                                                                    | t Panel OK Cancel Apply                                                                                                    |

4. Click *Save* (Macintosh) or *Apply* (Windows) to save this change.

While you could click the red close button (Macintosh or Windows), or *OK* (Windows) to leave the Preferences dialog, we are going to change another preference first.

Next, pick a different font to display text in the Library window and the Reference window.

### To change the display fonts:

- 1. If you aren't currently viewing the EndNote Preferences window, go to the *Endnote* menu (Macintosh) or *Edit* menu (Windows) and choose *Preferences*.
- 2. In the list on the left, click *Display Fonts*.
  - The Library font determines the font and size of the references listed in the Library window.
  - The General font changes the font used to display most text that is typed into EndNote (such as in the Reference or Style windows). The General font is also used for most of the previews and information panels in EndNote, as well as for bibliographies that are printed or copied directly from EndNote.
  - The Labels font determines the font and size used for the Reference window field labels.

## Change the Library Display Font

• The Search font determines the font and size applied to user-entered text on the Search window.

| Display Font    |                                                              |
|-----------------|--------------------------------------------------------------|
| Font: Helvetica | Size: 12 Change                                              |
|                 | Library C<br>Font: Helvetica<br>These settings change the fo |

- 3. On the *Library* tab, click the *Change* or *Change Font* button.
- 4. In the Font list, select a different font (for Windows, select *Arial Unicode MS* or another Unicode font that supports Japanese characters) and click *Save* (Macintosh) or *Apply* (Windows) to save the change.

EndNote uses Unicode to correctly handle extended characters. By selecting a Unicode font here, you can view extended characters in the Library window, such as the Japanese characters found in the Paleo library.

- 5. On the *General* tab, click the *Change* or *Change Font* button.
- 6. In the Font list, select a different font (for Windows, select *Arial Unicode MS* or another Unicode font that supports Japanese characters) and click *Save* (Macintosh) or *Apply* (Windows) to save the change.
- 7. Click the red close button or *OK* (Windows) to leave the Preferences dialog.

## Related Sections in the Full Manual

See these sections in the full EndNote.PDF manual for information related to this portion of the tour:

- Learn how to change the display of the Library window in Chapter 4, "The EndNote Library."
- The Preferences panels provide numerous ways in which you can customize your version of EndNote. For example, you can ignore articles when sorting, set duplicate detection options, etc. See Chapter 18 for more information about working with the preferences.

## Chapter 5: Entering a Reference

|                           | In this part of the guided tour you will learn how to:                                                                                                    |  |  |  |  |  |  |  |
|---------------------------|----------------------------------------------------------------------------------------------------|--|--|--|--|--|--|--|
|                           | • Enter a reference into a library.                                                                                                    |  |  |  |  |  |  |  |
|                           | • Attach a figure and other types of files to a reference.                                                                                                    |  |  |  |  |  |  |  |
|                           | In this part of the tour, you are going to enter a journal article reference that includes attached files.                                                                                |  |  |  |  |  |  |  |
| Open the Paleo<br>Library | If EndNote is not already running, start it and open the Paleo<br>library (Paleo.enl), as shown under "Start EndNote" on page 37.                                                         |  |  |  |  |  |  |  |
| Create a New              | There are various ways to add references to an EndNote library:                                                                                                    |  |  |  |  |  |  |  |
| Reference                 | • Type the reference information into the Reference window.                                                                                                    |  |  |  |  |  |  |  |
|                           | <ul> <li>Connect to an online bibliographic database and retrieve the<br/>references directly into EndNote, as demonstrated in<br/>Chapter 6: "Searching an Online Database."</li> </ul>  |  |  |  |  |  |  |  |
|                           | Import text files of references that have been downloaded<br>from online bibliographic databases or CD-ROMs, as<br>demonstrated in Chapter 7: "Importing Reference Data into<br>EndNote." |  |  |  |  |  |  |  |
|                           | This example demonstrates how to type reference information into EndNote.                                                                                                    |  |  |  |  |  |  |  |
|                           | Once a library is open, you can add a new reference to it:                                                                                                    |  |  |  |  |  |  |  |
|                           | 1. From the <i>References</i> menu, choose <i>New Reference</i> . An empty Reference window opens with the words "New Reference" displayed at the top.                                    |  |  |  |  |  |  |  |
|                           | New Reference                                                                                                    |  |  |  |  |  |  |  |
|                           | Reference Type: Journal Article                                                                                                    |  |  |  |  |  |  |  |
|                           | Author                                                                                                    |  |  |  |  |  |  |  |
|                           | Year                                                                                                    |  |  |  |  |  |  |  |
|                           | Title                                                                                                    |  |  |  |  |  |  |  |
|                           | Journal                                                                                                    |  |  |  |  |  |  |  |
|                           | Volume                                                                                                    |  |  |  |  |  |  |  |
|                           | Issue                                                                                                    |  |  |  |  |  |  |  |

New references appear as journal articles (unless you change the default setting) but can be changed to any other type of reference using the *Reference Type* list at the top of the Reference window.

2. Next, choose a reference type. Click the *Reference Type* list and choose *Book*.

|                                   | ● ⊖ ⊖         |                 | Ne            | w Refere  | nce            |                     | 0                         | ) |
|-----------------------------------|---------------|-----------------|---------------|-----------|----------------|---------------------|---------------------------|---|
| Reference Type —<br>set to "Book" | Book 🛟        | abc<br>Spelling | Attach Figure | Open Link | D<br>Open File | Toggle Empty Fields | Previous / Next Reference |   |
|                                   | Author        |                 |               |           |                |                     |                           | Ĵ |
|                                   | Year          |                 |               |           |                |                     |                           |   |
|                                   | Title         |                 |               |           |                |                     |                           |   |
|                                   | Series Editor |                 |               |           |                |                     |                           |   |
|                                   | Series Title  |                 |               |           |                |                     |                           |   |
|                                   | City          |                 |               |           |                |                     | 1                         | * |

Notice that the field list changes to reflect the type of bibliographic information you would record for a book. You are welcome to select other reference types from the list to see how the list of fields changes for each type of source.

Three reference types—Figure, Chart or Table, and Equation—are available specifically for cataloging picture files and object files, although you can add File Attachments, Figures and Captions to any reference type.

When you are done looking at different reference types, set the reference type back to the *Journal Article* reference type. You are now ready to enter reference information, beginning with the author names.

- 3. Enter author names for the reference. Individual author names *must* be entered one per line.
  - a. Enter a personal author name with the first name first. With the cursor in the Author field, type:

Tiberius Rex

As you type, EndNote suggests names similar to the one you are entering. This is EndNote's way of using **term lists** to facilitate the process of entering new references. **NOTE:** The auto-complete feature can be turned on or off with EndNote Term List preferences. It is available for Author fields when you enter author names with the last name first.

The name you are entering, Tiberius Rex, is a new author in this library, so keep typing until you complete the name and then press the RETURN (Macintosh) or ENTER (Windows) key.

The name appears in red text to indicate that it is a new name in the Author term list for this library. When you close the reference, it will be added to the Author term list and the red text will change to black. You can read more about term lists (and how to turn these options on or off) in Chapter 9 of the full EndNote.PDF manual.

b. Enter the second author's name, but with the surname first:

Roe, Jennifer

This author is already in the Paleo library, so as you start typing the last name, you will see EndNote complete the name for you.

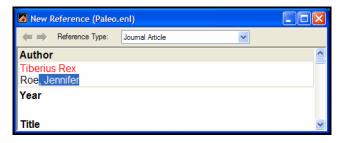

Press RETURN (Macintosh) or ENTER (Windows) to accept EndNote's suggested author name.

c. For the third author, enter:

de Young, John Robert, Jr.

The first comma separates the last and first name. The second comma is inserted before suffix text, to make it clear that it is not part of the author's name for manipulation of name order or stripping to initials. Suffix text will always print after the other information for this author.

d. Enter the fourth author's name, which in this case is a corporate author:

University of California,, Berkeley

Corporate author names are entered with a following comma, so they will not be manipulated like personal author names. In this case, the corporate author name has a comma within the name. We inserted two commas to allow for correct formatting. The first comma makes it clear that text up to that point should not be manipulated, and the second comma indicates that there is no "first name," yet includes suffix text.

4. Press TAB to accept the author name and move to the Year field. In the Year field, type:

2006

5. Continue entering the reference as shown below, using the TAB key to move to the next field, and SHIFT+TAB to move to the previous field, if necessary. You can also use the mouse to click in the desired field. If information is not provided for a particular field, leave that field empty.

**Title:** The scale and the feather: A suggested evolution

```
Journal: Paleontology
Volume: 3
Issue: 1
Pages: 125-128
Date: November 22
Keywords: Feathers
Evolution
Birds
```

No extra punctuation (such as parentheses around the year) or text styles (such as bold or italic) are entered into the reference. EndNote adds the necessary punctuation and text style changes to the references when it creates a bibliography.

While we are not entering any text into the Abstract or Notes fields, you could enter 64 K into each of these fields, which amounts to 10-12 pages text.

6. Next, attach a PDF file to the reference. You can attach just about any type of file to the File Attachments field of a reference.

Scroll to the File Attachments field, and from the *References* menu, select *File Attachments* and then *Attach File* to display a file dialog. On the file dialog:

- Navigate to the folder: Applications:EndNote X1 (Macintosh) Program Files\EndNote X1 (Windows).
- b. Notice the check box titled "Copy this file to the default file attachment folder and create a relative link." Make sure this box is selected so that EndNote will make a copy of the file to store with the library. That way, the attached file is always available to you, even when you move the library.
- c. Highlight the file titled EndNote.PDF. This is the full EndNote manual located in the EndNote program folder.
- d. Click *Open* to insert the file into the File Attachments field. A file icon will appear in the field.

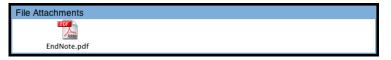

You can attach up to 45 different files to a single reference, and you can double click a file icon to open the file with the default application.

7. Next, attach a figure file. Attached figures can be cited and displayed in Microsoft Word, which we will do later in the tour. You can attach a single figure file to each EndNote reference.

Microsoft Word recognizes many file types as figures. Some valid file types include these graphic files:

- ♦ Bitmap (BMP)
- ♦ Graphics Interchange Format (GIF)
- JPEG File Interchange Format (JPEG)
- ♦ Portable Network Graphics (PNG)
- Tag Image File Format (TIFF)

You can also insert object files, such as:

- ♦ Audio files (WAV, MP3)
- Microsoft Access files
- ♦ Microsoft Excel files
- ♦ Microsoft Power Point files
- ♦ Microsoft Project files
- ♦ Microsoft Visio files
- ♦ Microsoft Word files
- ♦ Multimedia files (MOV, QuickTime)

- Technical drawing files
- ♦ Text files (TXT, RTF, HTML)

Scroll to the Figure and Caption fields, and from the *References* menu, select *Figure* and then *Attach Figure*.

| Attach Figure                                                                                                    | R |
|----------------------------------------------------------------------------------------------------|---|
| File name: Choose File Note: The 'Attach Figure' feature enables the attachment of images, charts, and tables into the 'Figure' field for later citing using EndNote CWYW. |   |
| OK Cancel                                                                                                    |   |

Click *Choose File* to display a file dialog.

On the file dialog:

- a. Navigate to the folder: Macintosh: Applications:EndNote X1:Examples Windows: Program Files\EndNote X1\Examples
- b. Highlight the file titled Feather2.BMP.
- c. Click *Open* to insert the file into the Figure field.

| 00              |          | Ne            | w Referen | nce       |                     | 0                         |
|-----------------|----------|---------------|-----------|-----------|---------------------|---------------------------|
| Journal Article | abc      | 2             | 0         |           | 4 1                 | <b>+ +</b>                |
| Reference Types | Spelling | Attach Figure | Open Link | Open File | Toggle Empty Fields | Previous / Next Reference |
| Author Address  |          |               |           |           |                     | •                         |
| Figure          |          |               |           |           |                     |                           |
| Caption         |          |               |           |           |                     |                           |
| Access Date     |          |               |           |           |                     |                           |

The graphic appears as a thumbnail in the reference. EndNote copied the file to a .DATA folder stored with the Paleo library, and linked the copied graphic to this reference.

In the Caption field, enter:

Cockatiel Crest Feathering

Always enter a caption for your image. It assists in locating images, and it labels figures in your Microsoft Word documents.

8. Close the Reference window by clicking the close button in the upper corner of the Reference window, or by choosing *Close Reference* from the *File* menu.

Save changes if prompted; otherwise, all information is automatically saved when you close the reference window. Your new reference will appear in the Library window.

| Groups 60 <sup>+</sup> 9                            | Author - Yea | r Title                                                                                                    | Journal                                                                                                    | Ref Type                                                                                       | URL         |
|-----------------------------------------------------|--------------|----------------------------------------------------------------------------------------------------|----------------------------------------------------------------------------------------------------|------------------------------------------------------------------------------------------------|-------------|
| All References Custom Extinction Fossils Literature |              | <ul> <li>Stratospheric O3 and NO2 o</li> <li>Lidar observations of Arctic</li> <li>Large floating clasts in turbi</li> <li>The creature from the Zuni la</li> <li>Bolide impacts, acid rain, an</li> <li>Cycleryon glaessner (crusta</li> <li>Evidence for surface reactio</li> <li>Dehydration mechanism in t</li> <li>Les hominidés du plio-pléist</li> </ul> | Journal of Paleontol<br>Sedimentology<br>Geophysical Resea<br>Cahiers de paléoan<br>Proceedings of the<br>Paleontology | Electroni<br>Journal<br>Journal<br>Journal<br>Journal<br>Journal<br>Journal<br>Book<br>Journal | http://pala |

The reference shows a check mark under the figure heading to indicate that the reference includes a figure, plus a paper clip icon to indicate an attached file.

## Locate References That Contain Attached Files or Figures

You can easily locate those references that contain attached files and figures.

### To locate the references containing figures:

Click the figure column heading twice to sort references containing figures at the top of the list. Each reference with a check mark next to it has an attached figure that you can cite in Microsoft Word.

| 00             |       |      |     |         |        |            |      |             | Aleo.        | enl        |          |            |          |            |                 | 0            |            |    |  |                 |  |
|----------------|-------|------|-----|---------|--------|------------|------|-------------|--------------|------------|----------|------------|----------|------------|-----------------|--------------|------------|----|--|-----------------|--|
| Numbered.ens   |       | _    |     | •       | 4      | 1          | 21   | 0           | 10           | ľ          | 1        | **         | 2        | 0          | Q- Search L     | ibrary       |            |    |  |                 |  |
| Sty            | les   |      |     |         | New R  | eference   | Sort | Online Sear | ch Open File | e Insert ( | Citation | Customi    | ze Help  | Searc      | h Quick !       | Search       |            |    |  |                 |  |
| Groups         | *     | *    | • 6 | Author  |        |            | Ye   | ar Title    |              |            |          | Journal    |          |            | Ref Type        | URL          |            |    |  |                 |  |
| All References |       | V    |     |         |        |            |      | Boltzn      | nann's Co    | nstant (k) |          |            |          |            | Equation        |              |            |    |  |                 |  |
| Custom         |       | V    |     | Natio   | nal Ge | ograph     | ı    | Bird e      | volution     |            |          |            |          |            | Figure          | 4            |            |    |  |                 |  |
| Extinction     |       | V    |     | MacR    | ae     |            | 20   | 02 Marre    | lla splend   | ens        |          |            |          |            | Figure          |              |            |    |  |                 |  |
| Fossils        |       | V    |     | Hill    |        |            | 20   | 05 Geolo    | gical time   | scale-a    | re       | Excel      |          |            | Chart or Table  |              |            |    |  |                 |  |
| Literature     |       |      |     |         |        |            | V    | 0           | Rex          |            |          | 20         | 06 The s | cale and t | he feather      | r:           | Paleontolo | gy |  | Journal Article |  |
|                |       |      |     |         | 東京都    | <b>邓教育</b> | 委員会編 | 扁 19        | 81 秋川市       | 5二宮庄司:     | 遺跡;五E    | 3          | 東京都埋蔵    | 成文化則       | ţ               | Book         |            |    |  |                 |  |
|                |       |      |     | イアン     | 1.9    | ッタソ・       | 19   | 98 化石力      | ら知るヒ         | トの進化       |          |            |          |            | Book            |              |            |    |  |                 |  |
|                |       |      |     | Zartm   | an     |            | 19   | 88 Appal    | acian geo-   | -chronolog | gy       | Geologica  | Socie    | ty         | Journal Article |              |            |    |  |                 |  |
|                |       |      |     | Wron    | a      |            | 20   | 04 Kamb     | ryjskie mił  | kroskamie  | ni       | Acta Palae | ontolo   | gic        | Journal Article | http://app   |            |    |  |                 |  |
|                |       |      |     | Wolfe   |        |            | 19   | 90 Palae    | obotanical   | l evidence | e f      | Nature     |          |            | Journal Article |              |            |    |  |                 |  |
|                |       | 4    | C   |         |        |            |      |             |              |            |          |            |          |            | •               | )+           |            |    |  |                 |  |
|                |       | N    | ~   | Referen | 000 5/ | loctod     |      |             |              | ^          |          |            |          |            |                 |              |            |    |  |                 |  |
|                |       |      | 01  | Vererer | 063 06 | electeu    | 6    |             |              |            |          |            |          |            |                 |              |            |    |  |                 |  |
|                |       |      |     |         |        |            |      |             |              |            |          |            |          |            |                 |              |            |    |  |                 |  |
| Showing 207 of | of 20 | 07 r | efe | rences. |        |            |      |             |              |            |          |            |          |            |                 | Hide Preview |            |    |  |                 |  |

### To locate the references containing attached files:

Click the paper clip icon in the second column heading twice to sort references containing attached files at the top of the list. References that display a paper clip have one or more attached files.

You can double-click on an individual reference if you would like to view the complete reference. When you are done viewing a reference, click the close button to close it.

Click the Author column heading to again order the list by author names in ascending (A to Z) order.

This concludes Chapter 5 of the guided tour. Chapter 6 demonstrates how to search online databases and save your search results to an EndNote library. If you do not have an Internet connection, skip Chapter 6 and move on to Chapter 7: "Importing Reference Data into EndNote" on page 69.

If you are finished working with EndNote for now, go to the *EndNote* menu and choose *Quit EndNote* (Macintosh) or go to the *File* menu and choose *Exit* (Windows) to close the program.

Related Sections in the Full Manual

See these sections in the full EndNote.PDF manual for information related to this portion of the tour:

- If you are eager to begin creating your own library, see Chapter 4, "Introducing the EndNote Library."
- Chapter 5, "Entering and Editing References," provides more detail about typing references and inserting images.

## Chapter 6: Searching an Online Database

With the EndNote *Online Search* command, you can search online bibliographic databases just as easily as you can search an EndNote library on your own computer. And to make it even easier, the results of your searches appear as EndNote references—ready for you to store in your own EndNote library.

This section will guide you through these basic steps:

- Connect to an online database.
- Search the database.
- Copy the references that you want to keep into an EndNote library.

**NOTE:** In order to follow this exercise, you must be at a computer with access to the Internet (either dial-up or a direct network connection).

### About the PubMed Database

For this lesson, you will connect to PubMed, the National Library of Medicine's online public access version of their MEDLINE database. PubMed is the **online database** you will be searching; the National Library of Medicine is the **information provider**.

### For Users With "Dial-up" Internet Connections

If you use a modem and a phone line to connect to the Internet, as opposed to a direct network connection, this section pertains to you.

**Connecting:** Most setups for dial-up connections are configured to automatically dial your information provider and connect to the Internet when you use an application that requests an online connection (as EndNote's *Online Search* command does). However, some setups require that you establish an online connection (sign on) *before* choosing EndNote's *Online Search* command.

**Disconnecting:** EndNote will not disconnect your Internet connection at any point. You need to shut down your connection when you have finished using EndNote's *Online Search* feature.

## **Open the Paleo** Library

If EndNote is not already running, start it and open the Paleo library (Paleo.enl), as shown under "Start EndNote" on page 37.

## Connect to an Online Database

The first step in searching an online database is connecting to it.

### To connect to the PubMed Database:

1. With EndNote running, go to the *Tools* menu, select the *Online Search* submenu, and select *New Search*.

(The *Online Search* menu will remember databases you have connected to in the past for easy access. You can also customize a list of favorite databases to search.)

|                                                                   | Choose A Connection                                                                                                    |                                                                                                    |
|-------------------------------------------------------------------|----------------------------------------------------------------------------------------------------|----------------------------------------------------------------------------------------------------|
|                                                                   | Name                                                                                                    | Information Provider                                                                                                    |
|                                                                   | Name ProQuest Providence Coll PsycARTICLES (OCLC) PsycBOOKS (OCLC) PsycINFS (OCLC) PsycINFO (CSA) PsycINFO (EBSCO) PsycINFO (OCLC) PsycINFO (OCLC) PsycINFO (OVID) PsyCINFO (SP) PSYNDEXplus Lit AV (OVID) PSYNDEXplus Tests (OVID) Public Library Catalog Arch (WW) Public Library Catalog Arch (WW) Pub | Information Provider ProQuest Library Catalogs OCLC OCLC OCLC OCLC CSA EBSCO OCLC Ovid SilverPlatter Ovid VilsonWeb WilsonWeb WilsonWeb NMM I thrary Catalogs Find by |
| Click to show -                                                   | ★Less Info:                                                                                                    | Cancel Choose                                                                                                    |
| more or less<br>info about the<br>selected<br>connection<br>file. |                                                                                                    |                                                                                                    |
|                                                                   | Showing 1774 of 1774 connection files fro                                                                                                    | om C:\Program Files\EndNote X1\Connections\                                                                                                    |

**NOTE:** This window displays all of the connection files available in your Connections folder. Use the Find by Category list (Macintosh) or the *Find by* button (Windows) to quickly view various categories of databases to help you locate the one that you need. Or, type text into the Quick Search text box and press RETURN (Macintosh) or ENTER (Windows).

2. Select the *PubMed* connection file (you can start typing the file name to quickly jump to it in the list), and click *Choose*.

By selecting that connection file, you have directed EndNote to connect to the National Library of Medicine's PubMed database. If for any reason the connection *cannot* be established, EndNote alerts you with an error message and closes the connection.

When the connection has been established, EndNote displays a Search window. Note that the search window is titled, "Online Search PubMed MEDLINE At PubMed (NLM)." The PubMed MEDLINE database is selected and EndNote is ready to search.

|                                                | Online Search PubMed MEDLINE at PubMe         | ed (NLM)             |
|------------------------------------------------|-----------------------------------------------|----------------------|
|                                                | Search for: In Field:                         |                      |
|                                                | Author Com                                    | And                  |
|                                                | Year 🗘 Con                                    | And                  |
| The online database is selected for searching. | Title 🛟 Con                                   | itains 🗘             |
|                                                | Search In. Remote: PubMed MEDLINE at Put 🗘    | Search Whole Library |
| Click to display more — options.               | ■ 🗱 🔲 Match Case 📄 Match Words                | Close Search         |
| -                                              |                                               |                      |
|                                                | NOTE: If you previously set a default configu |                      |

**NOTE:** If you previously set a default configuration for the Search window, the search field lists display the fields you selected as your defaults. If one of these fields appears italicized in the Search window lists, that indicates it is not a valid option for this particular online database.

# Search the Database

The next step is to enter the search term(s) to find the references you need. Searching an online database is very similar to searching an EndNote library, with a few exceptions.

Let's say you are interested in finding more information about fossils for the Paleo library.

### To enter the search term(s) and perform the search:

1. Enter "fossil" into the first search line and set the field list in that line to *Keywords* (*MeSH*). The comparison list for online searches is always set to *Contains*.

|                 | Online Search PubMed MEDLINE at PubMed (NLM)                   |                    |
|-----------------|----------------------------------------------------------------|--------------------|
| £               | Search For: In Field:                                          |                    |
| field —<br>list | fossil Keywords (MeSH) V Contains V And V                      | comparison<br>list |
|                 | Year V Contains V And V                                        |                    |
|                 | Title Contains                                                 |                    |
|                 | Search In: Remote: PubMed MEDLINE at PubMed (NLM) Search Close |                    |
|                 | ★Less Options:                                                 |                    |
|                 | Search Whole Library V Match Case Match Words                  |                    |
|                 | Save Search Load Search Set Default Restore Default            |                    |
|                 | Add Field Insert Field Delete Field Insert Special             |                    |

2. Click Search.

EndNote sends the search request off to the online database (PubMed, in this example), and a summary of the search results is displayed:

| 000             | Confirm On           | line Search |      |
|-----------------|----------------------|-------------|------|
| Found 4514 ref  | erences.             |             |      |
| Retrieve Refere | nces from 1          | through     | 4514 |
| Discard the     | previously retrieved | references. |      |
|                 |                      | Cance       |      |

The dialog displays the number of references that were found to match your search request, and gives you the option to retrieve them.

**NOTE:** PubMed is updated regularly, so you may find a different number of references than illustrated here.

If the result set seems too big, you can always refine the search to get closer to exactly those references you want. Let's refine this search by looking for just those references that include mention of a "trilobite," a group of extinct marine animals that were abundant in the Paleozoic era.

3. Click *Cancel*, and you are returned to the Search window.

- 4. Click in the second search line and type "trilobite."
- 5. From the field list for the second search line, select *Any Field*.
- 6. Set the operator between the two search lines to *And*.

| Online Search PubMed MED          | LINE at PubMed (NL | .M)              |          |                    |
|-----------------------------------|--------------------|------------------|----------|--------------------|
| Search For: In                    | Field:             |                  |          |                    |
| fossil                            | Keywords (MeSH)    | ✓ Contains       | V And V  | - Choose the       |
| trilobite                         | Any Field          | Contains         | 🖌 And 🖌  | "And"<br>operator. |
|                                   | Title              | Contains         | <b>~</b> |                    |
| Search In: Remote: PubMed MEDLINE | at PubMed (NLM)    | Search           | Close    |                    |
| Search Whole Library              | Match Case Mat     | ch Words         |          |                    |
| Save Search Load Search           | Set Default        | Restore Default  |          |                    |
| Add Field Insert Field            | Delete Field       | Insert Special 🕨 |          |                    |

7. Click Search.

This time only 12 references were found.

| 000            | Confirm            | Online Sea  | rch     |    |
|----------------|--------------------|-------------|---------|----|
| Found 12 refe  | rences.            |             |         |    |
| Retrieve Refer | ences from 1       |             | through | 12 |
| Discard the    | previously retriev | ved referer | nces.   |    |
|                |                    |             | Cance   |    |

8. Click *OK* to retrieve the matching references.

The references are downloaded and appear in a Retrieved References window for the PubMed database connection.

You can halt a retrieval in progress by clicking the *Pause* button on the Retrieved References window, or by pressing the Escape key (ESC), or by pressing **#**+PERIOD (Macintosh).

9. We are finished searching for this tour, so *Close* the Search window.

| P P               | ubMed MEDLINE          | at PubMe    | d (NLM)                              |                 |                 |                   |
|-------------------|------------------------|-------------|--------------------------------------|-----------------|-----------------|-------------------|
|                   | Clear List             | Return to   | Search Copy All to 🔻                 |                 |                 | EndNote           |
| fig. <sup>+</sup> | Aut 🔺                  | Year        | Title                                | Journal         | Ref Type        | URL               |
|                   | Knell                  | 2005        | Trilobite spines and beetle horns:   | Biology letters | Journal Article | http://www.ncbi.n |
|                   | Simpson                | 2005        | Development of the caudal exosk      | Evolution & d   | Journal Article | http://www.ncbi.n |
|                   | Zhu                    | 2004        | Direct evidence for predation on tr  | Proceedings     | Journal Article | http://www.ncbi.n |
|                   | Fusco                  | 2004        | Exploring developmental modes i      | The America     | Journal Article | http://www.ncbi.n |
|                   | Fortey                 | 2003        | A Devonian trilobite with an eyesh   | Science (Ne     | Journal Article | http://www.ncbi.n |
|                   | Hughes                 | 2003        | Trilobite body patterning and the e  | BioEssays :     | Journal Article | http://www.ncbi.n |
|                   | Sepich                 | 2000        | Role of the zebrafish trilobite locu | Genesis (Ne     | Journal Article | http://www.ncbi.n |
|                   | Wagner                 | 2000        | Exhaustion of morphologic charac     | Evolution; int  | Journal Article | http://www.ncbi.n |
|                   | Gal                    | 2000        | Image formation by bifocal lenses    | Vision resear   | Journal Article | http://www.ncbi.n |
|                   | Foote                  | 1996        | Fossil preservation and the stratig  | Paleobiology    | Journal Article | http://www.ncbi.n |
|                   | Horvath                | 1989        | Geometric optics of trilobite eyes:  | Mathematical    | Journal Article | http://www.ncbi.n |
|                   | Clarkson               | 1975        | Trilobite eyes and the optics of D   | Nature          | Journal Article | http://www.ncbi.n |
|                   |                        |             |                                      |                 |                 |                   |
| <                 |                        |             |                                      |                 |                 | >                 |
| Showin            | ng 12 out of 12 retrie | ved referen | ices.                                |                 |                 | Show Preview 💥    |

You can drag the dividers between column headers to resize column widths.

**NOTE:** If you wanted to do another search of PubMed at this point, you could click the Search icon on the toolbar (Macintosh) or click *Return to Search* (Windows). Enter the new search strategy and click *Search*. On the Confirm Online Search dialog, you are asked, "Discard the previously retrieved references?" You can either replace the current search results or add to them.

# Save the References

At this point you can peruse the retrieved references to see which ones you would like to keep. Save the references you want by transferring them into one of your own EndNote libraries.

The selected references can be copied to an open library using drag-and-drop or the *Copy* and *Paste* commands. You can also copy references directly to a library that is open, to a library that is closed, or to a new library as described below.

For this example, we will save two of the retrieved references to EndNote's sample Paleo library.

### To save your retrieved references:

| Number | red.ens  | +      | 👔 🔽 Copy Selected to: 💽 🕕 😤 🦹 Q. Q. Search Lil                                                                                   | orary     |
|--------|----------|--------|----------------------------------------------------------------------------------------------------|-----------|
|        | Styles   |        | Sort Clear New Library Pause Customize Help Search Quick                                                                         | Search    |
| 0      | Author   | ▲ Year | Title Journal Ref Type                                                                                                    | URL       |
|        | Knell    | 2005   | Trilobite spine Paleo.enl select Biol Lett Journal Article                                                                       | http://ww |
|        | Simpson  | 2005   | Development of the caudal exoskeleton of the Evol Dev Journal Article                                                            | http://ww |
|        | Zhu      | 2004   | Direct evidence for predation on trilobites in th Proc Biol Sci Journal Article                                                  | http://ww |
|        | Fusco    | 2004   | Exploring developmental modes in a fossil arth Am Nat Journal Article                                                            | http://ww |
|        | Fortey   | 2003   | A Devonian trilobite with an eyeshade Science Journal Article                                                                    | http://ww |
|        | Hughes   | 2003   | Trilobite body patterning and the evolution of a Bioessays Journal Article                                                       | http://ww |
|        | Sepich   | 2000   | Role of the zebrafish trilobite locus in gastrulati Genesis Journal Article                                                      | http://ww |
|        | Wagner   | 2000   | Exhaustion of morphologic character states am Evolution Int J Org Journal Article                                                | http://ww |
|        | Gal      | 2000   | Image formation by bifocal lenses in a trilobite eye? Vision Res Journal Article                                                 | http://ww |
|        | Foote    | 1996   | Fossil preservation and the stratigraphic range Paleobiology Journal Article                                                     | http://ww |
|        | Horvath  | 1989   | Geometric optics of trilobite eyes: a theoretical Math Biosci Journal Article                                                    | http://ww |
|        | Clarkson | 1975   | Trilobite eyes and the optics of Des Cartes and Nature Journal Article                                                           | http://ww |
|        |          |        |                                                                                                    | )+        |
|        |          |        | developmental modes in a fossil arthropod: growth and trunk segmentation of the trilobi<br>Nat, 2004. <b>163</b> (2): p. 167-83. | te        |

- 2. Click the Copy References list on the toolbar (Macintosh), or click the *Copy Selected to* button (Windows), and do one of these:
  - If the Paleo library is already open and appears in the list, select it.
  - Or, select *Choose Library*. In the file dialog that appears, go to the EndNote X1 folder, open the Examples folder, choose Paleo.enl, and click *Open*.

The selected references that were retrieved from the PubMed database are copied to the selected library.

3. Close the Retrieved References window for PubMed.

EndNote alerts you that the references in the Retrieved References window will be discarded.

4. Because you have already saved what you needed, you may click *OK* and close the window. You will be disconnected from PubMed.

This concludes the tutorial for using EndNote's *Online Search* command.

If you are finished working with EndNote for now, go to the *EndNote* menu and choose *Quit EndNote* (Macintosh) or go to the *File* menu and choose *Exit* (Windows) to close the EndNote program.

## Related Sections in the Full Manual

See these sections in the full EndNote.PDF manual for information related to this portion of the tour:

- See Chapter 5 for details about establishing connections, searching for references, and retrieving references.
- Read "Selecting a Connection File" in Chapter 5 to learn about the connection files that are available with EndNote.
- See "Troubleshooting Connections" in the Troubleshooting appendix if you encountered any problems establishing a connection.
- See Chapter 17, "Connection Files" for information about creating and editing connection files.

| Chapter 7: | Importing Reference Data into |
|------------|-------------------------------|
|            | EndNote                       |

|                                                      | Online searching, described in the previous section, is the easiest<br>way to retrieve references from online databases, but not all<br>information providers offer that option.                                                                                                    |  |  |  |  |
|------------------------------------------------------|----------------------------------------------------------------------------------------------------|--|--|--|--|
|                                                      | If you have access to an online bibliographic database, a<br>university catalog, or a bibliographic database on CD-ROM, you<br>can probably use EndNote's import filters to import text files<br>saved or downloaded from these sources. EndNote filters are<br>configurable, so they give you the flexibility to import the<br>reference data you need and eliminate data you do not need. |  |  |  |  |
|                                                      | In this part of the guided tour you will learn about:                                                                                                    |  |  |  |  |
|                                                      | <ul> <li>Downloading data in a tagged output format.</li> <li>Selecting an import filter and importing data into EndNote.</li> </ul>                                                                                                    |  |  |  |  |
| Open the Paleo<br>Library                            | If EndNote is not already running, start it and open the Paleo<br>library (Paleo.enl), as shown under "Start EndNote" on page 37.                                                                                                    |  |  |  |  |
| Search the<br>Database and<br>Save the<br>References | Often when you search a database, the matching references are<br>displayed as text, with no clear indicator between each piece of<br>bibliographic information. The PubMed reference below, saved<br>in a Citation format, is an example. There is no clear indicator for<br>EndNote to be able to differentiate a title from an address or an<br>abstract.                                 |  |  |  |  |
|                                                      | Am J Med Genet A. 2005 Mar 9; [Epub ahead of print]                                                                                                    |  |  |  |  |
|                                                      | Reconstructing the behaviors of extinct species: An excursion into comparative paleoneurology.                                                                                                    |  |  |  |  |
|                                                      | Rogers SW.                                                                                                    |  |  |  |  |
|                                                      | Salt Lake City VA-Geriatrics Research,<br>Education and Clinical Center and Department<br>of Neurobiology and Anatomy, University of<br>Utah School of Medicine, Salt Lake City, Utah.                                                                                                    |  |  |  |  |
|                                                      | How can the behavior of an extinct species<br>be reconstructed-say a dinosaur such as<br>Allosaurus? Despite the relatively abundant<br>fossilized remains of this and other                                                                                                    |  |  |  |  |

dinosaurs, the incompleteness of the fossil record has permitted room for considerable speculation, mythology, and perhaps a bit of unsettling reflection on what factors contributed to the eventual fate of these remarkably successful animals. (continued) (c) 2005 Wiley-Liss, Inc. PMID: 15759265 [PubMed - as supplied by

publisher]

To use this information effectively, each piece of bibliographic information must be consistently tagged so it can be directed to the correct EndNote field.

Database providers typically offer several different download formats. Regardless of which system you are searching, you need to save the references in a tagged format to a text file.

For this tour, we will use a text file of PubMed references that were previously downloaded in the tagged MEDLINE format. The file Pubmed-dinosaur.txt is provided in the EndNote Examples folder. A single reference in the file appears like this:

| PMID - | 15759265                                   |
|--------|--------------------------------------------|
| OWN -  | NLM                                        |
| STAT - | Publisher                                  |
| DA –   | 20050310                                   |
| PUBM - | Print-Electronic                           |
| IS –   | 1552-4825                                  |
| DP –   | 2005 Mar 9                                 |
| TI –   | Reconstructing the behaviors of extinct    |
|        | species: An excursion into comparative     |
|        | paleoneurology.                            |
| AB –   | How can the behavior of an extinct species |
|        | be reconstructed-say a dinosaur such as    |
|        | Allosaurus? Despite the relatively         |
|        | abundant fossilized remains of this and    |
|        | other dinosaurs, the incompleteness of     |
|        | the fossil record has permitted room for   |
|        | considerable speculation, mythology, and   |
|        | perhaps a bit of unsettling reflection on  |
|        | what factors contributed to the eventual   |
|        | fate of these remarkably successful        |
|        | animals. (continued) (c) 2005 Wiley-Liss,  |
|        | Inc.                                       |

|             | AD   | _ | Salt Lake City VA-Geriatrics Research,  |
|-------------|------|---|-----------------------------------------|
|             |      |   | Education and Clinical Center and       |
|             |      |   | Department of Neurobiology and Anatomy, |
|             |      |   | University of Utah School of Medicine,  |
|             |      |   | Salt Lake City, Utah.                   |
|             | AU   | _ | Rogers SW                               |
|             | LA   | _ | ENG                                     |
| PT – JOURNA |      | _ | JOURNAL ARTICLE                         |
|             | DEP  | _ | 20050309                                |
|             | ТА   | _ | Am J Med Genet A                        |
|             | JID  | _ | 101235741                               |
|             | EDAT | _ | 2005/03/11 09:00                        |
|             | MHDA | _ | 2005/03/11 09:00                        |
|             | AID  | _ | 10.1002/ajmg.a.30538 [doi]              |
|             | PST  | _ | aheadofprint                            |
|             | SO   | _ | Am J Med Genet A 2005 Mar 9;.           |

1

Each tag can be mapped to a corresponding EndNote field. If data is inconsistently tagged, or poorly delimited, it may not be possible to import all the data accurately.

Choose the Correct Import Filter and Import into EndNote

Once you have captured and saved your data file in a tagged format, you need to identify the proper EndNote filter to import the data. There are hundreds of filters included with EndNote; each one is designed to read a specific tagged format from a specific information provider.

### To import the sample PubMed text file into the Paleo library:

1. Display the Paleo library window in EndNote.

2. From the *File* menu, choose *Import*.

|                                      | O O O Import File Name                                                  |                                       |                                                                                                    |  |  |
|--------------------------------------|-------------------------------------------------------------------------|---------------------------------------|----------------------------------------------------------------------------------------------------|--|--|
| th a                                 | Examples                                                                |                                       | search                                                                                                    |  |  |
| the<br>Macintosh<br>Import<br>dialog | Desktop     Applications     Documents     Movies     Music     Ricture | EndNote X1<br>EndNote.pdf<br>Examples | Feather2.BMP<br>Hominid Evolution.xls<br>Paleo.Data<br>Paleo.doc<br>Paleo.enl<br>Paleo.odt<br>Paleo.rtf<br>pubmed-dinosaur.txt |  |  |
|                                      | Import Op<br>Duplicate:<br>Text Tran                                    | s: Import All                         | Cancel Import                                                                                                    |  |  |
|                                      | Import                                                                  |                                       |                                                                                                    |  |  |
| the<br>Windows<br>Import             | Import Data File:                                                       |                                       | Choose File                                                                                                    |  |  |
| dialog                               | Import Option:                                                          | EndNote Library                       | <b>~</b>                                                                                                    |  |  |
|                                      | Duplicates:                                                             | Import All                            | ~                                                                                                    |  |  |
|                                      | Text Translation:                                                       | No Translation                        | ~                                                                                                    |  |  |
|                                      |                                                                         | Import                                | Cancel                                                                                                    |  |  |

3. Select the file to import:

**Macintosh**: Browse to the EndNote X1:Examples folder and highlight the Pubmed-dinosaur.txt file.

**Windows**: Click the *Choose File* button to display a file dialog. Browse to the EndNote X1\Examples folder and then highlight and *Open* the Pubmed-dinosaur.txt file.

4. From the *Import Option* list, select *Other Filters* to display the list of filters supplied in the EndNote Filters folder.

You may want to peruse the list, to get an idea of what filters are supplied. You can create new filters, copy existing filters, and edit filters. 5. Begin typing "PubMed" to jump to that filter in the list.

| e     |                    |              | Choos              | se A Filter         | e      |
|-------|--------------------|--------------|--------------------|---------------------|--------|
|       | Q Find Name        |              |                    | All Filters         |        |
|       | Q                  | uick Searc   | h                  | Find by Category    |        |
| 5     | howing 608 of 60   | 8 filters fr | om: /Applications/ | /EndNote X1/Filters |        |
|       | Name               |              | Information Prov   | ider                |        |
|       | PsycINFO (OCL      | C).enf       | OCLC               |                     | A      |
|       | PsycINFO (OVI      | D).enf       | Ovid               |                     | - 11   |
|       | PsycINFO (SP).     | enf          | SilverPlatter      |                     |        |
|       | PSYNDEX (DIM       | DI).enf      | DIMDI              |                     |        |
|       | PSYNDEX (SP).      | enf          | SilverPlatter      |                     |        |
|       | <b>PSYNDEXplus</b> | it AV (O     | / Ovid             |                     |        |
|       | PSYNDEXplus        | Fests (OV    | 'l Ovid            |                     |        |
|       | PubMed (NLM)       | .enf         | National Libra     | ry of Medicine      | U      |
|       | Quotations (DI     | ).enf        | DIALOG             |                     |        |
|       | Radiology and      | Nucl Me      | d SilverPlatter    |                     | Ŧ      |
| Г     |                    |              |                    | Cancel              | Choose |
|       | File Name:         | PubMed (     | NLM).enf           |                     |        |
|       | Created:           | 2007-05      | -03 11:13:28 -0    | 0400                |        |
|       | Modified:          | 2007-05      | -03 11:13:28 -0    | 0400                |        |
| ck to | Based On:          |              |                    |                     |        |
|       | Category:          | National I   | ibrary of Medic    | ine                 |        |
| play  |                    |              |                    |                     |        |

If the *More Info* button is available, click it and notice that the Comments section at the bottom of the window gives tips for downloading references from the selected source.

- 6. With the *PubMed* (*NLM*) filter highlighted, click *Choose*.
- 7. Leave the other two options at their default settings:

#### Duplicates: Import All

By default, a reference is considered a duplicate if the Author, Year, Title, and Reference Type match a reference already in the library. You can change the duplicates criteria under EndNote Preferences. We will import all references regardless of duplicates.

#### Text Translation: No Translation

This option allows you to specify the text character encoding of the file you import. This is important when you import references in languages that include extended characters. You would typically contact your database provider for the appropriate setting.

8. Click *Import* to import the file.

When the import is complete, only newly imported references are displayed in an Imported References group. This is a good time to check the imported data to make sure it imported as expected. You can easily edit or delete the new references.

| Paleo.enl                                                                          |                                                                                                    |              |                                                                                                    |                                                                                                |              |        |
|------------------------------------------------------------------------------------|----------------------------------------------------------------------------------------------------|--------------|----------------------------------------------------------------------------------------------------|------------------------------------------------------------------------------------------------|--------------|--------|
| Groups<br>All References<br>Imported References<br>Custom<br>Extinction<br>Fossils | ñist 0 Author ▲<br>Claridge<br>Dalton<br>Gurley<br>Kerr<br>Rensberger<br>Rogers<br>Ruben<br>Schweitzer | 2005<br>2003 | History and Development of<br>Elusive fossil could conceal<br>Proteins in the fossil bone of<br>Paleontology. Paring down t<br>Cracks in fossil enamels res<br>Reconstructing the behavior | Nature<br>J Protein Chem<br>Science<br>Scanning Microsc<br>Am J Med Genet A<br>Physiol Biochem |              | URL    |
| Literature                                                                         | No References Seler                                                                                    | cted         | an an an an an an an an an an an an an a                                                                                                    |                                                                                                | ★ Hide Previ | PIW ci |

The Imported References group is a temporary group. It is replaced each time you import a new set of references, and it is removed when you close the library. The references themselves remain in the library unless you specifically delete them.

9. To return *all* of your references to the library display (including the newly imported references), choose *Show All References* from the *References* menu or click on the All References group.

### Summary of Output Formats and Corresponding Import Options

A subset of supported information providers are listed here with their recommended output formats. Check this list for guidance in order to download in the appropriate tagged format and select the appropriate import filter. This information was accurate at the time of publication, but you may need to contact your information provider if changes occur. You can also check our Web site at http://www.endnote.com for updated information and import filters.

**NOTE:** Some of the services listed in this table, such as EBSCO and WilsonWeb, have an alternate, easier way of transferring references into an EndNote library. See "Direct Export from Web Pages" on page 80.

#### **Copyright Issues and Fair Use of Downloaded Data**

EndNote gives you the capability to import references downloaded from online databases into its libraries. Some producers of online reference databases expressly prohibit such use and storage of their data; others charge an extra fee for a license to use the data in this way. Before you download references from a database, be sure to carefully check the copyright and fair use notices for the database. Note that different databases may have varying restrictions, even from the same information provider (such as DIALOG or Ovid).

| Information Provider                                                 | Recommended Download Format                                                                                                    | Import Option          |
|----------------------------------------------------------------------|----------------------------------------------------------------------------------------------------|------------------------|
| AARP AgeLine<br>(http://<br>research.aarp.org/<br>ageline/home.html) | There is no method for downloading data from this database. Instead, save the results screen as a plain text file with your web browser's <i>Save</i> command. The resulting text file contains tags which are preceded by 18 spaces. | Ageline (AARP) filter  |
| ACM Digital Library<br>(Association for<br>Computing Machinery)      | Users with subscription access to this web site can save<br>multiple records to a BINDER. Once saved, you can<br>export the records in an EndNote format.                                                                             | EndNote Import         |
|                                                                      | Non-subscribers can download one record at a time:                                                                                                    |                        |
|                                                                      | 1. Create a search.                                                                                                    |                        |
|                                                                      | 2. Click on an article.                                                                                                    |                        |
|                                                                      | 3. Scroll half-way down the page and select DISPLAY EndNote.                                                                                                    |                        |
|                                                                      | Limitations:                                                                                                    |                        |
|                                                                      | Since only plain text files can be imported into EndNote, you cannot import images, graphics, etc.                                                                                                    |                        |
|                                                                      | Before importing, you may need to edit the file to insert<br>a comma after corporate author names. Otherwise,<br>EndNote will not be able to distinguish corporate authors<br>from personal authors.                                  |                        |
| CAS SciFinder                                                        | Save references in the "Tagged Format" (*.txt).                                                                                                    | SciFinder (CAS) filter |

| Information Provider                                | Recommended Download Format                                                                                                    | Import Option                                                           |
|-----------------------------------------------------|----------------------------------------------------------------------------------------------------|-------------------------------------------------------------------------|
| CSA<br>(formerly Cambridge<br>Scientific Abstracts) | From the CSA search results screen, click <i>Save/Print/</i><br><i>Email</i> . On the "Save/Print/Email" screen, select:                                                                                                    | Various filters for CSA<br>databases are provided                       |
| Scientific Abstracts)                               | Record Format: Full Record<br>Save File Format: PC                                                                                                    | in the EndNote Filters folder.                                          |
|                                                     | Click <i>Save</i> . Your Web browser asks where to save the file. If your Web browser lets you save in different file formats, make sure you save as a "Text Only" (*.txt) file.                                                 |                                                                         |
| DIALOG                                              | Set your communication software's option to capture text. Use Dialog's Format 5 with "tag" appended to the TYPE command type "s1/5/1-20 tag".                                                                                    | Various DIALOG<br>filters are provided in<br>the EndNote Filters        |
|                                                     | You must download data in Format 5. If Format 5 is not<br>available, try the "full" format, which is sometimes the<br>same as Format 5. For questions concerning Dialog's<br>many formats, please contact Dialog's tech support. | folder.                                                                 |
| DIMDI                                               | Use the DLOAD command with report D1 (e.g. DLOAD REPORT=D1).                                                                                                    | Various DIMDI filters<br>are provided in the<br>EndNote Filters folder. |
| EBSCOhost                                           | 1. After adding selected references to your folder, click "View Folder" or "Folder has items" to see its contents.                                                                                                    | Various EBSCO filters are provided in the                               |
|                                                     | 2. On the Folder Content page, click Export.                                                                                                    | EndNote Filters folder.                                                 |
|                                                     | 3. On the Export Manager page:                                                                                                    |                                                                         |
|                                                     | <ul> <li>Select "Direct export to EndNote" to have references<br/>exported directly to EndNote, or</li> </ul>                                                                                                    |                                                                         |
|                                                     | <ul> <li>Select "Generic bibliographic management<br/>software" to save a file to disk (and later Import into<br/>EndNote).</li> </ul>                                                                                           |                                                                         |
|                                                     | 4. Click <i>Save</i> .                                                                                                    |                                                                         |
| EDINA                                               | Use the "Name" format, where data is tagged with words such as "Author" rather than "AU."                                                                                                    | Various EDINA filters are available in the                              |
|                                                     | Because there are so many different formats used for<br>source data, you may need to manually edit source data<br>after importing.                                                                                               | EndNote Filters folder.                                                 |
|                                                     | EndNote cannot parse author names that are not clearly<br>delimited, such as<br>"S Hughes B Reynolds S A Bell & C Gardner."<br>You will need to manually edit author names.                                                      |                                                                         |

| Information Provider | Recommended Download Format                                                                                                    | Import Option                                                                         |
|----------------------|----------------------------------------------------------------------------------------------------|---------------------------------------------------------------------------------------|
| Emerald              | Display the marked list, click "display for download (ASCII)," and then save as a plain text file.                                          | Emerald filter                                                                        |
|                      | The filter provided works for these Emerald databases:                                                                                      |                                                                                       |
|                      | Emerald Management Reviews at<br>http://www.emeraldinsight.com/revs/                                                                        |                                                                                       |
|                      | Computer Abstracts International Database at http://<br>www.emeraldinsight.com/caid                                                         |                                                                                       |
|                      | International Civil Engineering Abstracts at<br>http://www.emeraldinsight.com/icea/                                                         |                                                                                       |
|                      | Computer & Communications Security Abstracts at<br>http://www.emeraldinsight.com/ccsa/                                                      |                                                                                       |
|                      | Current Awareness Abstracts at<br>http://www.emeraldinsight.com/caa/                                                                        |                                                                                       |
|                      | Limitations:                                                                                                    |                                                                                       |
|                      | Page numbers are separated by a hyphen with spaces on<br>either side of it. You will need to manually remove the<br>spaces after importing. |                                                                                       |
| InfoTrac<br>(Gale)   | From the E-Mail Delivery panel at the bottom of the marked list window, restrict the contents to "citation;" do not choose "full article."  | InfoTrac (GALE) filter                                                                |
|                      | Limitations:                                                                                                    |                                                                                       |
|                      | Records often have extraneous information in the title field, which must be removed manually after importing.                               |                                                                                       |
| INIST                | 1. Click the <i>Enregistrer</i> button.                                                                                                    | Various INIST filters                                                                 |
|                      | 2. Select the records you wish to download.                                                                                                 | are provided in the<br>EndNote Filters folder.                                        |
|                      | 3. Under "Quels champs?" choose "Tous les champs."                                                                                          | Endivote i nicis iolidei.                                                             |
|                      | 4. Under "Incluez" choose "Numéro de notice et nom de la base de données" and "Libellés abrégés."                                           |                                                                                       |
|                      | 5. Click the Sauvegarde de notices button.                                                                                                  |                                                                                       |
| INNOPAC              | Save references in the "EndNote" format.                                                                                                    | EndNote Import                                                                        |
| Knowledge Finder     | Place document in the Save file, and select the document.<br>Choose <i>Export Selected Documents</i> from the <i>File</i> menu.             | Various Knowledge<br>Finder filters are<br>provided in the<br>EndNote Filters folder. |

| Information Provider           | Recommended Download Format                                                                                                    | Import Option                                                                                                    |
|--------------------------------|----------------------------------------------------------------------------------------------------|----------------------------------------------------------------------------------------------------|
| Medscape                       | After selecting the desired records and adding them to<br>your clipboard, click the <i>Save or Email Clipboard</i> link.<br>Save or email your clipboard in PC or Mac MEDLARS<br>format as a plain text (*.txt) file.                                                                                              | MEDLINE (Medscape)<br>filter                                                                                                    |
| NERAC                          | Save your file as plain text (*.txt).                                                                                                    | NERAC                                                                                                    |
| OCLC FirstSearch               | 1. Mark the records you wish to download.                                                                                                    | Various OCLC filters                                                                                                    |
|                                | 2. In the navigation pane, click <i>Export</i> .                                                                                                    | are provided in the<br>EndNote Filters folder.                                                                                                |
|                                | 3. Click the radio button next to "The marked records" or "A range of records."                                                                                                    |                                                                                                    |
|                                | 4. Click the radio button next to "EndNote."                                                                                                    |                                                                                                    |
|                                | 5. Click <i>Export</i> and save to a Text file.                                                                                                    |                                                                                                    |
| Ovid                           | 1. Search and then mark the references you wish to download.                                                                                                    | The appropriate Ovid filter will be selected                                                                                                  |
|                                | 2. Scroll to the bottom of the screen and select the following options:                                                                                                    | automatically when<br>using the <i>Direct Export</i><br>option. If you are using                                                              |
|                                | ♦ Fields: You <i>must</i> select "Complete Reference."                                                                                                    | Ovid's multiple                                                                                                    |
|                                | <ul> <li>Citation Format: Select Reprint/Medlars (or Direct Export, if available).</li> </ul>                                                                                                    | database searching, you must select the <i>Direct</i>                                                                                         |
|                                | 3. Click <i>Save</i> , and save the file as plain text (*.txt).                                                                                                    | <i>Export</i> citation format.<br>If you save as Reprint/<br>Medlars, you must<br>Import into EndNote<br>with the appropriate<br>Ovid filter. |
| ProQuest                       | 1. Select the desired references and then click the "My Research Summary" tab.                                                                                                    | ProQuest filter                                                                                                    |
|                                | 2. Click the "Documents and Bibliography" tab.                                                                                                    |                                                                                                    |
|                                | 3. Choose "Export," then either "Export directly to<br>ProCite, EndNote or Reference Manager," or "Download<br>in a format compatible with ProCite, EndNote, Reference<br>Manager and RefWorks." If you choose the former, make<br>sure your data is displayed in a tagged format before<br>saving as a text file. |                                                                                                    |
| PsycINFO<br>http://www.apa.org | After marking the records you wish to download, choose <i>Full PsycINFO Record</i> then click the <i>Display Marked Records</i> button. Select the text, then copy and paste it into a text editor, saving the file as plain text (*.txt).                                                                         | Use the PsycINFO<br>(APA) filter.                                                                                                    |

| Information Provider               | Recommended Download Format                                                                                                    | Import Option                                                         |
|------------------------------------|----------------------------------------------------------------------------------------------------|-----------------------------------------------------------------------|
| PubMed                             | From the drop-down list next to "Display," choose <i>MEDLINE</i> . From the "Send to" list, choose <i>File</i> . Use your browser to save the page as a plain text file (*.txt).                                                                                                    | PubMed (NLM) filter                                                   |
|                                    | You can check current download instructions for NLM<br>PubMed at any time at http://www.pubmed.gov.                                                                                                    |                                                                       |
| SilverPlatter WebSPIRS             | Once you've obtained your search results, click <i>Save</i> .<br>Select the following "Save Records" options:                                                                                                    | Various SilverPlatter<br>filters are provided in                      |
|                                    | Which fields?: All fields                                                                                                    | the EndNote Filters folder.                                           |
|                                    | Include: Record number and database name                                                                                                    |                                                                       |
|                                    | Field labels: Short labels.                                                                                                    |                                                                       |
|                                    | Click the <i>Save Records</i> button. Use your Web browser to save the page as "Text Only" (do not save in HTML format).                                                                                                    |                                                                       |
| STN                                | Set your communication software's options to capture<br>text to a file. Type the command "Display All".                                                                                                    | Various STN filters are<br>provided in the<br>EndNote Filters folder. |
| UnCover (Ingenta)                  | Using your email software, save references emailed to you as a "Plain Text" or "Text Only" file.                                                                                                    | UnCover (INGENTA)                                                     |
| VHL<br>(Virtual Health Library)    | 1. After selecting the desired references, scroll to the bottom of the page and click "Your collection" (or "Su selleccíon").                                                                                                    | Various VHL filters are<br>provided in the<br>EndNote Filters folder. |
|                                    | 2. Cancel the print dialog, and then save the screen as a plain text file.                                                                                                    |                                                                       |
| Web of Knowledge<br>Web of Science | Display your marked references. Then, look under<br>Output Records and select the option to output <i>Full</i><br><i>Records</i> . Next, click <i>Export to Reference Software</i> to<br>have the references exported directly to EndNote. (See<br>"Direct Export from Web Pages" on page 80.) You may<br>also choose <i>Save to File</i> to save the references to a text<br>file and import them into EndNote. | ISI-CE filter                                                         |
| Wilson                             | 1. Click Print Email Save.                                                                                                    | WilsonWeb filter                                                      |
|                                    | 2. Click Export to Bibliographic Software.                                                                                                    |                                                                       |
|                                    | 3. Choose <i>The EndNote Filter</i> and click <i>Export</i> .                                                                                                    |                                                                       |
|                                    | 4. Save to a text file.                                                                                                    |                                                                       |
| WorldCat                           | 1. Mark those references to be saved and click <i>Export</i> .                                                                                                    | WorldCat (OCLC) filter                                                |
| (OCLC FirstSearch)                 | 2. Choose Text File.                                                                                                    |                                                                       |
|                                    | 3. Click <i>Export</i> .                                                                                                    |                                                                       |

## Direct Export from Web Pages

Certain Web sites contain a download button that will send your search results directly to EndNote, pick the correct import filter, and start the import process automatically. All you need to do is choose the EndNote library into which the data should be imported. This "direct export" or "direct download" method does away with the additional steps of saving the references to a text file, and then importing that file with the appropriate filter.

The systems listed below provide a direct export of references into EndNote. A detailed table of instructions can be found in Appendix D of the full EndNote manual. The list keeps growing, so contact your information provider to find out whether they participate!

| ALEPH                        | Los Alamos National Laboratory       |
|------------------------------|--------------------------------------|
| American Psychological       | MicroPatent                          |
| Association, PsycInfo Online |                                      |
| Bibliotech.dk                | Nature                               |
| BioMedCentral                | Nerac                                |
| BioOne                       | NISC                                 |
| Blackwell Synergy            | OCLC                                 |
| BMJ                          | OhioLink                             |
| Buffalo University           | OVID                                 |
| CABI-Direct                  | Oxford Press Journals                |
| Canadian Journal of          | Pacific Northwest Labs               |
| Communication                |                                      |
| CCLR                         | Patent Cafe                          |
| Delphion                     | PILOTS                               |
| EBSCO                        | PNAS Online                          |
| EI Engineering               | ProQuest                             |
| Elsevier                     | RLG                                  |
| EMBASE                       | Science Magazine                     |
| ERIC                         | Scopus                               |
| ESDS Government              | St. John of God, Ireland             |
| Google Scholar               | Stanford University's Highwire Press |
| HAPI                         | Telemed                              |
| IEEE                         | Thieme                               |
| JAMA                         | Web of Science                       |
| JISC                         | WebFeat                              |
| JSTOR                        | WilsonWeb                            |
| Karger Publishing            |                                      |

|                                           | This concludes the tutorial for using EndNote's <i>Import</i> command.<br>If you are finished working with EndNote for now, go to the <i>EndNote</i> menu and choose <i>Quit EndNote</i> (Macintosh) or go to the <i>File</i> menu and choose <i>Exit</i> (Windows) to close the program. |  |  |
|-------------------------------------------|----------------------------------------------------------------------------------------------------|--|--|
| Related<br>Sections in the<br>Full Manual | <ul> <li>See these sections in the full EndNote.PDF manual for information related to this portion of the tour:</li> <li>See Chapter 7, "Importing Reference Data into EndNote," for details about import options and about importing references</li> </ul>                               |  |  |
|                                           | <ul> <li>from other bibliographic software programs.</li> <li>Read Chapter 16, "Filters," to learn how to create or modify filters that map downloaded references to corresponding fields in EndNote. You can enter tags and map them to specific EndNote fields.</li> </ul>              |  |  |
|                                           | <ul> <li>See Appendix D, "Direct Export Formats and Import<br/>Formats" for detailed tables of instruction for importing<br/>reference data from various online systems.</li> </ul>                                                                                                    |  |  |

# Chapter 8: Searching an EndNote Library and Previewing a Bibliography

In this part of the guided tour you will learn how to:

- Search an EndNote library for a subset of references.
- Preview a bibliography in EndNote.

In this part of the tour, you will search for a set of related references and preview them formatted in a bibliographic style.

If EndNote is not already running, start it and open the Paleo library (Paleo.enl), as shown under "Start EndNote" on page 37.

## **Open the Paleo** Library

### Search for a Set of References

Let us assume that you want to generate a list of all references found in the Paleo library that are about extinction and that were published from 1990 to 1999.

#### To search for references:

- 1. From the *References* menu, choose *Search References*.
- 2. Use the Action menu (Macintosh) or *More Options* button (Windows) to display additional search options.

|                                                                    | Search Paleo.enl                                                                                                    |           |                     | X       |
|--------------------------------------------------------------------|----------------------------------------------------------------------------------------------------|-----------|---------------------|---------|
|                                                                    | Search For:                                                                                                    | In Field: |                     |         |
|                                                                    |                                                                                                    | Author    | Contains            | V And V |
|                                                                    |                                                                                                    | Year      | Contains            | V And V |
|                                                                    | <u></u>                                                                                                    | Title     | ✓ Contains          | ~       |
| toggles to display <i>More</i> —<br>options or <i>Less</i> options | Search In: Paleo.enl<br>Less Options:<br>Search Whole Library<br>Save Search<br>Load Searce<br>Add Field<br>Insert Field |           | Search Search Mords | Close   |

- 3. On the first search line:
  - a. Type "extinct" as the first search term.
  - b. In the first drop-down list, the **field list**, select *Any Field*. This means that EndNote will find references that have the string "extinct" in any field.

c. In the next drop-down list, the **comparison list**, the *Contains* comparison operator means that EndNote will search for this string of text anywhere in the field.

| $\Theta \Theta \Theta$ | Search Paleo.enl             |
|------------------------|------------------------------|
| Search for:            | In Field:                    |
| extinct                | Any Field 🗘 Contains 🗘 And 🗘 |

Next, set up the search to find references dated from 1990 to 1999.

- 4. Type 1990 as the search term for the second search line. From the **field list** in the second search line, choose *Year*; and from the **comparison list**, choose *Is greater than or equal to*.
- 5. If you do not have a third search line available, click the *Add Field* button found along the bottom of the window.You can also click and drag the bottom right corner of the window to size it larger or smaller.
- 6. Type 1999 as the search term for the third search line. From the **field list** in the third search line, choose *Year*; and from the **comparison list**, choose *Is less than or equal to*.
- 7. Notice the "And, Or, Not" logical operator list at the end of each search line. Select the "And" logical operator between the three search lines.

Your search window should look like this:

| 4: -   -  1: - 1 | Search Paleo.enl                                    | logical                                 |
|------------------|-----------------------------------------------------|-----------------------------------------|
| field list       | Search For: In Field:                               | operator                                |
| search term      | extinct Any Field Contains And And                  | _list                                   |
|                  | 1990 Year 🔽 Is greater than or equal 🔽 And 🔽        |                                         |
|                  | 1999 Year Visiess than or equal to                  | <ul> <li>comparison<br/>list</li> </ul> |
|                  | Search In: Paleo.enl                                |                                         |
|                  | ★Less Options:                                      |                                         |
|                  | Search Whole Library Match Case Match Words         |                                         |
|                  | Save Search Load Search Set Default Restore Default |                                         |
|                  | Add Field Insert Field Delete Field Insert Special  |                                         |

This search will find all references containing the text "extinct" that also were published between 1990 and 1999.

Notice that the following check boxes are not selected for this search:

**Match Case**: This option would limit our search to "extinct" in lowercase. If it were found capitalized at the beginning of a sentence, or all uppercase, it would not match the search.

**Match Words**: This option would limit matches to full words, with no truncation. The word "extinction" would not match our search.

- 8. Click the *Search* button to begin the search. In a moment, EndNote displays the search results.
- 9. Close the Search window.

| 000                 |         |                 |              |        |        |        | Paleo.er    | ıl            |     |           |        |        |             | 0            |
|---------------------|---------|-----------------|--------------|--------|--------|--------|-------------|---------------|-----|-----------|--------|--------|-------------|--------------|
| Numbered.ens        |         | +               | +            | 21     | -      | 0      |             | 1             |     | 30        | 2      | Q,     | Q- Search L | ibrary       |
| Styles              | s       | Ne              | w Reference  | Sort   | Online | Search | Open File   | Insert Citati | on  | Customize |        | Search | Quick !     | Search       |
| Groups              |         | 🏆 🎚 Author      | -            | *      | Year   | Title  |             |               |     | Journal   |        |        | Ref Type    | URL          |
| All References      |         | Argus           | 6            |        | 1993   | New p  | aleontol    | ogical excav  | ati | Journal   | of Pal | eonto  | Journal Ar  | ticle        |
| Imported References |         | Billoski        |              |        | 1992   | Introd | uction to   | Paleontolog   | y 2 |           |        |        | Book        |              |
| Search Results      |         | Billos          | ki           |        | 1993   | Deba   | te II       |               |     | Science   |        |        | Journal Ar  | ticle        |
| Custom              |         | More            | house        |        | 1993   | Statis | tical evide | ence for earl | ly  | Journal   | of Pal | eonto  | Journal Ar  | ticle        |
| Extinction          | -       | Schw            | artz         |        | 1990   | Greer  | nhouse h    | pothesis: et  | ffe | Extinctio | n      |        | Book Sect   | ion          |
| Fossils             |         |                 |              |        |        |        |             |               |     |           |        |        |             |              |
| Literature          |         |                 |              |        |        |        |             |               |     |           |        | _      |             |              |
|                     |         | •               |              |        | _      |        |             | ^             | _   |           |        |        |             | )+           |
|                     |         | No Referer      | ices Selec   | ted    |        |        |             |               |     |           |        |        |             |              |
| Showing 5 of 5 i    | referen | ces in Group. ( | All Referenc | es: 21 | 7)     |        |             |               |     |           |        |        |             | Hide Preview |

The status area at the bottom of the Library window should read, "Showing 5 of 5 references in Group."

|                                    | Notice in the Groups pane that these search results are<br>automatically retained in a Search Results group. This makes it<br>easy to display other sets of references, but still go back and<br>display your most recent search results. This temporary Search<br>Results group will be replaced the next time you run a search on<br>the library. When you close the library, this group is removed. |
|------------------------------------|----------------------------------------------------------------------------------------------------|
|                                    | You may want to click the Author column heading to sort the found references by author name.                                                                                                    |
|                                    | Now that you have located all of the desired references, you are ready to preview them.                                                                                                    |
| Preview the<br>Found<br>References | In order to format your references, you need to select an output style. Styles determine how your references look when you print, export, preview, or create bibliographies.                                                                                                    |

#### To preview the bibliography:

- 1. On the toolbar, select an output style from the output style list. For this example, choose the *Numbered* style.
- 2. If you want to further limit the references to preview, select (highlight) those references you want to include. To select all references in the list, first click in the list, then go to the *Edit* menu and choose *Select All*.
- 3. **Macintosh**: From the *File* menu, choose *Print*. Then, on the Print dialog, choose *Print Preview* to display the bibliography on your computer screen.

**Windows**: From the *File* menu, choose *Print Preview* to display the bibliography on your computer screen.

| Paleo | .enl                                                                                                    | Page 1 |
|-------|----------------------------------------------------------------------------------------------------|--------|
| 1.    | Argus, M.V., <i>New paleontological excavation techniques</i> . Journal of Paleontology, 1993. <b>19</b> : p. 234-237.                                                                                             |        |
| 2.    | Billoski, T.V., Introduction to Paleontology 2. 6th ed. 1992, New York:<br>Institutional Press. 212.                                                                                                    |        |
| 3.    | Billoski, T.V., Debate II. Science, 1993. 77: p. 5-6.                                                                                                    |        |
| 4.    | Morehouse, S.I. and R.S. Tung, Statistical evidence for early extinction of reptiles due to the K/T event. Journal of Paleontology, 1993, <b>17</b> (2); p. 198                                                    |        |
| 5.    | Schwartz, M.T. and T.V. Billoski, <i>Greenhouse hypothesis: effect on dinos</i><br><i>extinction</i> , in <i>Extinction</i> , B.T. Jones and N.V. Lovecraft, Editors. 1990, Ba<br>and Ellis: New York. p. 175-189. |        |

- 4. You can use the buttons along the top of the window to walk through the pages of the bibliography.
- 5. When you are done previewing, click the *Close* button.

You may want to return to the full list of references in the Paleo library. To show all references again in the library window, click on the *All References* group.

This concludes this part of the guided tour. Chapter 8 demonstrates how to write a paper and cite references and figures in Microsoft Word.

If you are finished working with EndNote for now, go to the *EndNote* menu and choose *Quit EndNote* (Macintosh) or go to the *File* menu and choose *Exit* (Windows) to close the EndNote program.

## Related Sections in the Full Manual

See these sections in the full EndNote.PDF manual for information related to this portion of the tour:

- More information about searching the EndNote library and saving references in groups can be found in Chapter 8, "Searching in EndNote and Using Groups."
- Read Chapter 12, "Creating an Independent Bibliography," about creating reference lists directly from your EndNote library, including printing your bibliography and saving your bibliography to an RTF file.
- See Chapter 15, "Bibliographic Styles," for information about modifying and selecting styles.

88 Chapter 8: Searching an EndNote Library and Previewing a Bibliography

# Chapter 9: Using EndNote While Writing a Paper with Microsoft Word

|                               | NOTE: Continue with this part of the tour only if you use Microsoft Word<br>X or 2004 (Macintosh) or Microsoft Word 2000, XP, 2003, or 2007<br>(Windows). If you use a different word processor, or if you have an older<br>version of Word, turn to Chapter 11 in the full EndNote.PDF manual to<br>learn how to cite EndNote references and create bibliographies in your<br>papers.<br>EndNote's Cite While You Write feature inserts EndNote<br>commands into Word's <i>Tools</i> menu (or on an EndNote tab in<br>Word 2007 for Windows) to give you direct access to your<br>references while writing in Microsoft Word. The Cite While You<br>Write commands enable EndNote to do bibliographic formatting<br>to the document that is currently open in Word. |  |  |  |  |
|-------------------------------|----------------------------------------------------------------------------------------------------|--|--|--|--|
|                               |                                                                                                    |  |  |  |  |
|                               | In this part of the tour, you will learn how to:                                                                                                    |  |  |  |  |
|                               | <ul> <li>Insert EndNote bibliographic citations into your paper and<br/>create a bibliography.</li> </ul>                                                                                                    |  |  |  |  |
|                               | • Edit citations to suppress author names and add cited pages.                                                                                                    |  |  |  |  |
|                               | <ul> <li>Insert EndNote figure citations into your paper. (This section<br/>uses the figure reference that was inserted while following<br/>Chapter 5.)</li> </ul>                                                                                                    |  |  |  |  |
| Open the Paleo<br>Library     | If EndNote is not already running, start it and open the Paleo<br>library (Paleo.enl), as shown under "Start EndNote" on page 37.                                                                                                    |  |  |  |  |
| 5                             | EndNote will look for matching references in the currently open<br>libraries. While EndNote can start and open your default library<br>when needed by Word, opening the library first assures you that<br>you are citing references from the appropriate library.                                                                                                    |  |  |  |  |
| Open a                        | For this tour, start Microsoft Word and open a new document.                                                                                                    |  |  |  |  |
| Microsoft<br>Word<br>Document | While we are not using one for this tour, EndNote does include<br>manuscript templates that make it easy to set up your paper for<br>electronic submission to a publisher. When you use one of these<br>templates to start your paper, many formatting issues are<br>already set up for your target publication, such as proper<br>margins, headings, pagination, line spacing, title page, font type<br>and size, etc. For more information about using manuscript<br>templates, see "Using Predefined Manuscript Templates" in<br>Chapter 10 of the full EndNote.PDF manual.                                                                                                    |  |  |  |  |

## Cite EndNote References

You are going to start entering text and citations. For this tour, you are going to enter minimal information.

#### To start writing your paper and inserting citations:

1. Enter text as though you were writing your paper:

The fossil in question was generally regarded to be the 220 million year-old remains of tyrannosaurus. Several years ago, however, Morehouse overturned this hypothesis with the discovery of yet another species.

Now you are ready to insert a citation.

2. From the *Tools* menu, go to the *EndNote* X1 submenu and then *Find Citation(s)*. **Word** 2007 for Windows: On the EndNote tab, in the Citations group, click the *Insert Citation* icon.

## Tools > EndNote X1 submenu

| EndNote X1                                                           | Find Citation(s)                                                                       |  |  |
|----------------------------------------------------------------------|----------------------------------------------------------------------------------------|--|--|
| Spelling and Grammar て第<br>Thesaurus て第<br>Hyphenation<br>Dictionary | L Go To EndNote                                                                        |  |  |
| Language                                                             | Edit Citation(s)                                                                       |  |  |
| Word Count<br>AutoSummarize<br>AutoCorrect                           | Insert Note<br>Edit Library Reference(s)<br>Unformat Citation(s)<br>Remove Field Codes |  |  |
| Track Changes                                                        | Export Traveling Library                                                               |  |  |
| Merge Documents<br>Protect Document<br>Flag for Follow Up            | Find Figure(s)<br>Generate Figure List                                                 |  |  |
| Data Merge Manager<br>Envelopes                                      | Cite While You Write Preferences<br>Help                                               |  |  |
| Labels                                                               |                                                                                        |  |  |
| Letter Wizard<br>Address Book                                        |                                                                                        |  |  |
| Tools on the Web                                                     |                                                                                        |  |  |
| Macro                                                                | •                                                                                      |  |  |
| Templates and Add-Ins<br>Customize                                   |                                                                                        |  |  |

#### Word 2007 for Windows EndNote tab

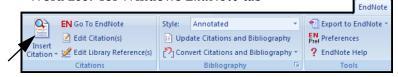

3. The EndNote Find Citations dialog appears. Type the author name "Morehouse" in the "Find" box and click *Search*.

EndNote lists the matching references. In this case, a single reference matches the search.

| EndNote X1 Fi             | ind Citation(s)                                                            | ×   |
|---------------------------|----------------------------------------------------------------------------|-----|
| Find: morehouse           | e Search                                                                   |     |
| Example: Enter <b>B</b> i | tilloski dinosaur extinction to search for these terms in all fields       |     |
| Author                    | Year Title                                                                 |     |
| Morehouse                 | 1993 Statistical evidence for early extinction of reptiles due to the      | K/T |
|                           |                                                                            |     |
|                           |                                                                            |     |
|                           |                                                                            |     |
| <                         |                                                                            | >   |
| Reference Type:           |                                                                            | ~   |
| Record Number:            |                                                                            |     |
| Author:                   | Morehouse, S.I.<br>Tung, R.S.                                              |     |
| Year:                     | 1993                                                                       |     |
| Title:                    | Statistical evidence for early extinction of reptiles due to the K/T event |     |
| Journal:                  | Journal of Paleontology                                                    | ~   |
|                           | Insert Cancel Help                                                         |     |
| Library: Paleo.enl        | 1 items in list                                                            | :   |

4. Click *Insert* to insert the selected reference as a citation. There may be a delay the first time Word communicates with EndNote for the document.

EndNote not only inserts a citation, but Instant Formatting formats the citation in the currently selected *Numbered* style and adds it to a formatted bibliography at the end of the paper.

5. Add more text to the paper:

It is now the undisputed progeny of the species at hand.

6. From the *Tools* menu, go to the *EndNote X1* submenu and then *Find Citation(s)*. **Word 2007 for Windows**: On the EndNote tab, in the Citations group, click the *Insert Citation* icon.

7. Type the date "1987" into the find box and click *Search*. EndNote searches all fields and lists the matching references.

|                                                                 |                          | E                                                     | ndNote X1 Find Citation(s)                          |
|-----------------------------------------------------------------|--------------------------|-------------------------------------------------------|-----------------------------------------------------|
| Find:                                                           | 1987                     |                                                       | Search                                              |
| Examp                                                           | le: Enter Billos         | ki dinosaur                                           | extinction to search for these terms in all fields  |
| Autho                                                           | r                        | ▲ Year                                                | Title                                               |
| Billoski 1987 Triceratops extinction linked to asteroid collisi |                          | Triceratops extinction linked to asteroid collision 🛓 |                                                     |
| Izett                                                           |                          | 1987                                                  | Authigenic "spherules" in K-T boundary sediments    |
| Kreu                                                            | tzer                     | 1987                                                  | Untersuchungen über die Regulation der Bildung g    |
| McCo                                                            | ormick                   | 1999                                                  | Antarctic measurements of ozone by Sage-II in the   |
| Polla                                                           | stro                     | 1987                                                  | Mineralogy and petrology of the Cretaceous-Tertia   |
| Prinn                                                           | 1                        | 1987                                                  | Bolide impacts, acid rain, and biospheric traumas a |
| Rens                                                            | berger                   | 1987                                                  | Cracks in fossil enamels resulting from premorter   |
| AC                                                              |                          |                                                       | )•                                                  |
| Recor<br>Autho<br>Year:<br>Title:<br>Journ                      | nal: Science<br>me: 79   | 46<br>                                                | ticle                                               |
| lssue<br>Page:                                                  | s: 75-76<br>ords: Extinc | tion                                                  | Ť                                                   |
| lssue<br>Page:                                                  |                          | tion                                                  | Help Cancel Insert                                  |

8. Scroll down the list of matching references, select the reference by the author Turnhouse, and click *Insert*.

EndNote inserts the citation, and Cite While You Write technology formats it and adds it to the bibliography at the end of the paper.

| Your document text should now | w look like this: |
|-------------------------------|-------------------|
|-------------------------------|-------------------|

|                                    | <ul> <li>The fossil in question was generally regarded to be the 220</li> <li>million year-old remains of tyrannosaurus. Several years ago, however,</li> <li>Morehouse overturned this hypothesis with the discovery of yet another</li> <li>species. [1] It is now the undisputed progeny of the species at hand. [2]</li> <li>1. Morehouse, S.I. and R.S. Tung, <i>Statistical evidence for early</i></li> <li><i>extinction of reptiles due to the K/T event</i>. Journal of</li> <li>Paleontology, 1993. 17(2): p. 198-209.</li> <li>2. Turnhouse, M.B., <i>Role of 14C dating in paleontology</i>. Journal of</li> <li>Paleontology, 1987. 75(6): p. 11-15.</li> </ul> |  |  |  |  |
|------------------------------------|----------------------------------------------------------------------------------------------------|--|--|--|--|
|                                    | <b>NOTE:</b> You can shade each of the Cite While You Write citation and bibliography fields so they are easy to locate. This is set with Microsoft Word's Field Shading option. The shading is for on-screen help only, and does not print.                                                                                                    |  |  |  |  |
|                                    | <ol> <li>Assume that you have finished inserting citations in your<br/>paper. From Word's <i>File</i> menu, choose <i>Save</i> to save your<br/>document. Word 2007 for Windows: Click the Office icon<br/>and select <i>Save</i>.</li> </ol>                                                                                                    |  |  |  |  |
|                                    | <b>NOTE:</b> You can also insert citations in footnotes. First, use the appropriate Word command to create the footnote. Then, insert the EndNote citation in the footnote. Word controls the placement and numbering of the footnote, and EndNote formats the citation based on the current style. You must select a style that formats footnotes; for example, Chicago 15th A.                                                                                                    |  |  |  |  |
| Select a<br>Bibliographic<br>Style | <ul> <li>You can format your citations and bibliography as many times as you like, changing the output style and various other layout settings each time.</li> <li><b>To select the bibliographic style used for formatting:</b></li> <li>1. From Word's <i>Tools</i> menu, go to the <i>EndNote X1</i> submenu and choose <i>Format Bibliography</i>. Word 2007 for Windows: on the</li> </ul>                                                                                                    |  |  |  |  |

EndNote tab, in the Bibliography group, click the bottom corner arrow.

Tools > EndNote X1 submenu

| Tools                                                                                                    |                                                                                                    |
|----------------------------------------------------------------------------------------------------|----------------------------------------------------------------------------------------------------|
| EndNote X1<br>Spelling and Grammar \\%L<br>Thesaurus \\%R<br>Hyphenation<br>Dictionary<br>Language<br>Word Count<br>AutoSummarize<br>AutoCorrect<br>Track Changes<br>Merge Documents<br>Protect Document<br>Flag for Follow Up<br>Data Merge Manager<br>Envelopes<br>Labels | Find Citation(s)<br>Go To EndNote<br>Format Bibliography<br>Insert Selected Citation(s)<br>Edit Citation(s)<br>Insert Note<br>Edit Library Reference(s)<br>Unformat Citation(s)<br>Remove Field Codes<br>Export Traveling Library<br>Find Figure(s)<br>Generate Figure List<br>Cite While You Write Preferences<br>Help |
| Labels<br>Letter Wizard<br>Address Book<br>Tools on the Web<br>Macro<br>Templates and Add-Ins<br>Customize                                                                                                    |                                                                                                    |

#### Word 2007 EndNote tab

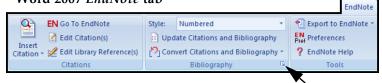

A Format Bibliography dialog appears, where you can select a bibliographic style.

| EndNote X1 Form      | at Bibliography                          |
|----------------------|------------------------------------------|
| Format Bibliography  | Layout Instant Formatting Libraries Used |
| Format document:     | test.docx                                |
| With output style:   | Numbered V Browse                        |
| - Temporary citation |                                          |
| Left: {              | MLA<br>Numbered                          |
|                      |                                          |
|                      |                                          |
|                      |                                          |
|                      |                                          |
|                      | OK Cancel Help                           |

Styles contain instructions for how EndNote will format citations and the bibliography. For the previous example, we illustrated the Numbered style, which sequentially numbers citations and then inserts a numbered reference list at the end of the paper.

As you can see, there are many other formatting options available here; you can make changes that override the settings in the current output style.

- 2. For this example, click the *Browse* button next to "With output style" to display the list of output styles supplied with EndNote.
- 3. Select the *APA* 5th style and click *OK*.
- 4. Click *OK* to leave the Format Bibliography dialog.

EndNote automatically updates the existing citations and regenerates the bibliography in the APA style.

In the future, if you need to make changes to the paper such as adding or deleting citations or text, just do the necessary updates in your paper. If you want to change the output style or bibliography layout settings, choose the *Format Bibliography* command again. EndNote will reformat the in-text citations and generate a new bibliography based on your changes.

**NOTE:** More than 2,800 styles are installed in EndNote's Styles folder. To see a list of them organized by discipline, choose *Output Styles* from the *Edit* menu in EndNote and select *Open Style Manager*.

### **Edit a Citation**

If you directly edit a citation or the bibliography, the changes will be lost when you *Format Bibliography* again because EndNote reformats according to the rules of the selected output style. To make and retain changes to all citations and/or the bibliography, modify the output style. However, if you want to make a change to an individual citation, use the *Edit Citation* command as described below.

For some bibliographic styles, the majority of references are cited in an "Author, Date" format; but if the author's name is mentioned within the paragraph text, the style dictates that the name not be repeated in the citation. In our example, we mention Morehouse within the text of the paper, so we will remove the author's name from the citation. We also want to add a page reference to this particular citation.

#### To edit an individual citation:

- 1. Click anywhere on the Morehouse citation.
- 2. From the *Tools* menu, go to the *EndNote* X1 submenu and then *Edit Citations*. **Word 2007 for Windows**: On the EndNote tab, in the Citations group, select *Edit Citations*.

**NOTE:** Another way to select *Edit Citation* is to CONTROL+click (Macintosh) or right click (Windows) with your mouse and select *Edit Citation* from the context-sensitive menu.

| EndN                                                                                                    | Note X1 Edit Citation                 |
|----------------------------------------------------------------------------------------------------|---------------------------------------|
| Use this window to view, select and remove citati                                                                                                    | ions from your document.              |
| Citations in document:                                                                                                    | Formatted Citation                    |
| of yet another species. () It is now the und<br>Morehouse, 1993 #125                                                                                         | Exclude Year Exclude Author           |
| the species at hand. ()<br>Turnhouse, 1987 #176                                                                                                    | Prefix:                               |
|                                                                                                    | Suffix:                               |
|                                                                                                    | Pages:                                |
|                                                                                                    | Insert Remove 11                      |
| Reference Type: Journal Article<br>Record Number: 125<br>Author: Morehouse, S.I.<br>Tung, R.S.<br>Year: 1993<br>Title: Statistical evidence for early extinc | tion of reptiles due to the K/T event |
|                                                                                                    | Help Cancel OK                        |
| Library: Traveling Library                                                                                                    | 2 items in list                       |

3. In the Formatted Citation section, select the *Exclude Author* box.

4. Next to Pages, type "34-35".

**NOTE:** Typing cited page numbers in this box does not guarantee that they will appear in your citation. You must use an output style that lists the "Cited Pages" field in the Citation template. You can edit any style to include this special field.

5. Click *OK* to update the citation in your paper.

The fossil in question was generally regarded to be the 220
million year-old remains of tyrannosaurus. Several years ago, however,
Morehouse overturned this hypothesis with the discovery of yet another
species. (1993, pp. 34-35) It is now the undisputed progeny of the
species at hand. (Turnhouse, 1987)
Morehouse, S.I. & Tung, R. S. (1993). Statistical evidence for early extinction of reptiles due to the K/T event. *Journal of Paleontology*, *17*(2), 198-209.
Turnhouse, M. B. (1987). Role of 14C dating in paleontology. *Journal of Paleontology*, *75*(6), 11-15.

### Insert Figure Citations

Next you are going to insert two figure citations—one inserted and numbered as a figure, and one inserted and numbered as a table. This section uses the reference inserted in Chapter 5: "Entering a Reference," as well as another reference in the Paleo library.

All figure citations are inserted in the same way; the EndNote reference type determines whether it is inserted and numbered as a figure or a table. Images found in the *Chart or Table* reference type are inserted as tables, while images found in any other reference type are inserted as figures.

#### To find and insert figure citations:

1. First, add more text to your paper:

As researchers look at evidence, even the crest on the modern cockatiel provides insight into the evolution of feathers.

Now you are ready to insert a figure citation.

2. From the *Tools* menu, go to the *EndNote* X1 submenu and then *Find Figure(s)*. **Word 2007 for Windows**: On the

EndNote tab, in the Citations group, click on the *Insert Citation* text and select *Find Figure*.

The EndNote Find Figures dialog appears.

3. Type the search term "bird" in the "Find" box and click *Search*.

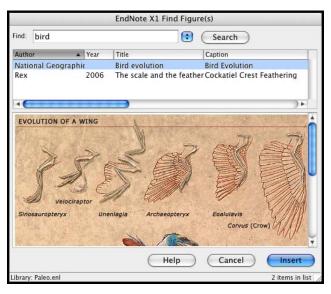

EndNote lists only references that match the search text *and* contain an image. As you highlight a reference, the graphic stored within the reference is displayed below the reference list. (Object files display a file icon.)

You can use your mouse to move the column dividers to set column widths and to drag the lower right corner of the window to adjust the size of the window.

4. Select the reference with the Caption "Cockatiel Crest Feathering," a reference inserted earlier in this guided tour, and click *Insert* to insert the figure citation.

As researchers look at evidence, even the crest on the modern

cockatiel provides insight into the evolution of feathers. (Figure 1)

5. Next enter the text:

While exploring the evolution of dinosaurs and birds, it is interesting to also explore a parallel time line of extinctions. Now you are ready to insert a reference to a Microsoft Excel file that was saved in the Figure field of an EndNote reference that uses the *Chart or Table* reference type.

6. From the *Tools* menu, go to the *EndNote X1* submenu and then *Find Figure(s)*. **Word 2007 for Windows**: On the EndNote tab, in the Citations group, click on the *Insert Citation* text and select *Find Figure*.

The EndNote Find Figures dialog appears.

7. Type the text "extinction" in the "Find" box and click *Search*.

EndNote displays a single matching reference. The file attachment icon shows that the figure is in a Microsoft Excel document.

| EndNote X1 Find    | Figure(s) |           |                         |                       | X |
|--------------------|-----------|-----------|-------------------------|-----------------------|---|
| Find: extinction   |           |           | Search                  |                       |   |
| Author             | Year      | Title     |                         | Caption               |   |
| Hill               | 2005      | Geologica | I time scale—a resource | Geological time scale |   |
| <                  |           | )         |                         |                       | > |
|                    |           |           |                         |                       | _ |
|                    |           |           |                         |                       |   |
| Incert Caucal Help |           |           |                         |                       |   |
| _                  |           |           |                         |                       |   |
|                    |           |           |                         |                       |   |
|                    |           |           | Insert                  | Cancel Help           |   |
| Library: Paleo.enl |           |           |                         | 1 items in list       |   |

8. Click *Insert* to insert the citation. (It may take some time for Word to import the file.)

The image was found in the *Chart or Table* reference type, so it was added to Word and numbered as a table.

As researchers look at evidence, even the crest on the modern

cockatiel provides insight into the evolution of feathers. (Figure 1)

While exploring the evolution of dinosaurs and birds, it is

interesting to also explore a parallel time line of extinctions. (Table 1)

9. Scroll to the end of the document, and you will find that EndNote used Word bookmarks to place the images under labeled List of Tables and List of Figures sections as defined by the APA style. 10. You may want to resize your figures to fit on the page appropriately. Click on an image, and then hold down the Shift key while you drag a corner of the figure to resize it proportionally.

| List of Tables        |                     |                 |                      |
|-----------------------|---------------------|-----------------|----------------------|
| Table 1.              |                     |                 |                      |
| Geological time scale |                     |                 |                      |
| Eon                   | Era                 | Period          | begin - end<br>(Mya) |
|                       |                     | Neogene N       | 23.0 - 0.00          |
|                       | Cenozoic Era: CZ    | Paleogene E     | 65.5 - 23.0          |
|                       |                     | Cretaceous K    | 146 - 65.5           |
|                       |                     | Jurassic J      | 200 - 146            |
|                       | Mesozoic Era: MZ    | Triassic T      | 251 - 200            |
|                       |                     | Permian P       | 299 - 251            |
|                       |                     | Carboniferous C | 359 - 299            |
|                       |                     | Devonian D      | 416 - 359            |
|                       |                     | Silurian S      | 444 - 416            |
|                       |                     | Ordovician O    | 488 - 444            |
| Phanerozoic Eon: PH   | Paleozoic Era: PZ   | Cambrian C      | 542 - 488            |
|                       | Neoproterozoic NP   | 1000 - 542      |                      |
|                       | Mesoproterozoic MP  | 1600 - 1000     |                      |
| Prote rozoic PR       | Paleoproterozoic PF | 2500 - 1600     |                      |
|                       | Neoarchean NA       | 2800 - 2500     |                      |
|                       | Mesoarchean MA      |                 | 3200 - 2800          |
|                       | Paleoarchean PA     | 3600 - 3200     |                      |
| Archean AR            | Eoarchean EA        |                 | 3800 - 3600          |
|                       | Early Imbrian E     | 3850 - 3800     |                      |
|                       | Nectarian NC        | 3950 - 3850     |                      |
|                       | Basin Groups BG     | 4150 - 3950     |                      |
| Hadean HA             | Cryptic CY          | - 4150          |                      |

11. You can also reduce the size of the Cockatiel Crest Feathering graphic.

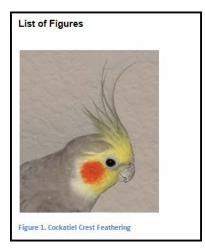

As you are working, remember to often *Save* your document. You can continue adding text, bibliographic citations, and figure

|                                           | citations to the paper, and EndNote will continue adding to the lists of references, figures, and tables!                                                                                                    |  |  |  |  |
|-------------------------------------------|----------------------------------------------------------------------------------------------------|--|--|--|--|
|                                           | This completes the guided tour, although you may want to continue experimenting with the Paleo library.<br>To close Microsoft Word: In Word, go to the <i>Word</i> menu and choose <i>Quit Word</i> (Macintosh) or go to the <i>File</i> menu and choose <i>Exit</i> (Windows). <b>Word 2007 for Windows</b> : Click the Office icon and then <i>Exit Word</i> . |  |  |  |  |
|                                           |                                                                                                    |  |  |  |  |
| Related<br>Sections in the<br>Full Manual | To close the EndNote program: In EndNote, go to the <i>EndNote</i> menu and choose <i>Quit EndNote</i> (Macintosh) or go to the <i>File</i> menu and choose <i>Exit</i> (Windows).                                                                                                    |  |  |  |  |
|                                           | See these sections in the full EndNote.PDF manual for information related to this portion of the tour:                                                                                                    |  |  |  |  |
|                                           | <ul> <li>The process of citing references and figures and creating<br/>bibliographies with Cite While You Write is covered in<br/>Chapter 10.</li> </ul>                                                                                                    |  |  |  |  |
|                                           | <ul> <li>More than 2,800 styles are installed in EndNote's Styles<br/>folder. To see a list of them organized by discipline, choose<br/><i>Output Styles</i> from the <i>Edit</i> menu and select the <i>Style</i><br/><i>Manager</i>. See "Accessing Styles in Other Places" in Chapter<br/>15 for information about how to access other styles.</li> </ul>     |  |  |  |  |
|                                           | • Chapter 15, "Bibliographic Styles," includes instructions for                                                                                                    |  |  |  |  |

 Chapter 15, "Bibliographic Styles," includes instructions for editing output styles.

102 Chapter 9: Using EndNote While Writing a Paper with Microsoft Word

# Index

## A

AARP AgeLine 75 Access files, inserting 57 accessibility 9 ACM Digital Library 75 ADA 9 All References group 40 APA 80 Arrow keys 40 ascending order 42 attached files, locating 60 attaching figures 57 files 56 author names corporate 55 entering 54 automatically update EndNote files 34

### В

bibliographies, reformatting (CWYW) 95 bibliography preview 86 Bibliotech.dk 80 billing inquiries 8 BioMed Central 80 BioMedNet 80 Blackwell Synergy 80 BMJ 80 BMP files, inserting 57 browsing references 40 Buffalo University 80

### С

CABI-Direct 80 Cambridge Scientific Abstracts 76 Canadian Journal of Communication 80 canceling reference retrieval 65, 66 CAS SciFinder 75 CCLR 80 Chemistry term list 15, 17 citations editing 96 inserting figures 97 Cite While You Write 89 editing citations 96 installation for international Mac Word X 21 installing support 21 citing references in Word 90 Close Reference command 45, 59 closing EndNote 47 references 45, 59 column headers fig./figure 59 paper clip 60 compatibility, libraries 19, 32 Connect command 62 connection files, getting the latest 34 corporate author names 55 creating bibliographies from a paper (CWYW) 89 CSA 76 custom installation 29

### D

default library 49 deleting EndNote 23 groups 47 Delphion 80 descending order 42 DIALOG 76 dial-up Internet connection 61 DIMDI 76 direct export from Web pages 80 display font 50 downloading updated EndNote files 34 drag-and-drop references 66

### Ε

EBSCO 80 EBSCOhost 76 EDINA 76 Edit command, references 44 editing citations 96 EI Engineering 80 Elsevier 80 EMBASE 80 Emerald 77 EndNote closing the program 47 uninstalling 23 EndNote Examples folder 38 EndNote files, updating 23, 34 EndNote for Palm OS 26 EndNote Updates 23 entering references 49 EndNote Updates 23 entering references 53 example 54 ERIC 80 ESDS 80 Excel files, inserting 57 Exiting EndNote 47

#### F

figure column header 59 figures citations 97 figures attaching 57 locating 59 files, attaching 56 files installed, Macintosh 15 filters, getting the latest 34 FirstSearch 78 folders installed, Macintosh 15 font preferences 50 formatting papers (CWYW) 93 FrameMaker 26

### G

Gale 77 GIF files, inserting 57 Google Scholar 80 groups 40, 46 All References 40 creating 46 deleting 47 saving references to 46 guided tour entering references 53 importing references 69 previewing formatted references 85 saving to a group 46 searching an EndNote library 83 searching an online database 61 setting preferences 49

sorting references 42 using Cite While You Write 89

### Η

handheld devices 26 HAPI 80 hardware requirements 25 Macintosh 11 Help file 3 help! 8 highlighting (See selecting) Highwire Press 80 Humanities term list 15, 17

### I

IEEE 80 import filter, choosing 71 import filters 69 import options duplicates 73 text translation 73 importing importing references 69 options 74 importing references 71 information provider 61 InfoTrac 77 Ingenta 79 INIST 77 **INNOPAC 77** installation custom 29 EndNote for Palm OS 26 full Macintosh install 13 Mac files installed 15 Windows 25 international distributors 9 Internet address 8

### J

JAMA 80 JPEG files, inserting 57 JSTOR 80

### Κ

Karger Publishing 80 key commands 40 Knowledge Finder 77

## L

libraries compatibility 19, 32 opening old versions 19, 32 Library window 40, 85 navigating 40 library, setting a default 49 locating attached files 60 figures 59 Los Alamos National Laboratory 80

#### Μ

manually installing CWYW support 21 manuscript templates 89 match case, in searching 85 Match Words 85 Medical term list 15, 17 Medscape 78 menu, Reference Types 54 MicroPatent 80 Microsoft files, attaching to a reference 57 Microsoft Word 12 Cite While You Write Installation 26 Cite While You Write installation 21 citing references 90 compatibility 12, 26 CWYW/Add-in installation for Windows 33 figures and tables 97 international versions for Mac 21 startup folder 21 Tools menu 90 modems 61 MP3 files, inserting 57 multimedia files, inserting 57

### Ν

Nature 80 NERAC 78, 80 new references 53 NISC 80

### 0

OCLC 80 OCLC FirstSearch 78 ODT filles 12 OhioLink 80 online database 61 online database searching 62 online help 3 opening old libraries 19, 32 references 44 OpenOffice 12, 26 OVID 80 Ovid Technologies 78 Oxford Press Journals 80

### Ρ

Pacific Northwest Labs 80 Page Down key 40 Page Up key 40 Palm handheld device 26 paper clip column header 60 Patent Cafe 80 Pause button 65 PDF files 56 PILOTS 80 PNAS Online 80 PNG files, inserting 57 PowerPoint files, inserting 57 preferences 49 display font 50 preview bibliography 86 previewing references 41,85 printing to a screen preview 86 ProQuest 78,80 PsychInfo 80 PsycInfo 78 PubMed 79 PubMed Practice Database 61

## Q

quitting EndNote 47

### R

Reference Types menu 54 Reference window 45, 53 moving between fields 45 references citing in Word 90 closing 45, 59 entering 53 new 53 opening 44 previewing 41, 85 saving to a group 46 searching 83 selecting 44 sorting 42 removing EndNote 23 requirements 25 EndNote for Palm OS 26 Macintosh 11 Windows 25 ResearchSoft contact info 7 Retrieved References window 65 RLG 80 RTF Document Scan 26 RTF files 12, 26 compatibility 26 running Setup 27

#### S

sales information 8 Science Magazine 80 SciFinder 75 Scopus 80 scroll bar 40 Search window 63 searching by year 84 match case 85 match words 85 online databases 61 searching EndNote 83 section 508 9 selecting references 44 SilverPlatter 79 sorting references 42 St. John of God, Ireland 80 Stanford University 80 StarOffice 26 starting EndNote 37 startup folder for Word 21 STN 79 styles getting the latest 34 selecting 93 support, technical 8 System requirements Windows 25 Macintosh 11

#### Т

tables 97 technical drawing files, inserting 57 technical support 8 Telemed 80 Templates folder 15, 16 term lists 15, 17 Terms folder 15, 17 These 12 Thieme 80 Thomson ResearchSoft contact info 7 TIFF files, inserting 57 toolbars, installing EndNote in Word X 12 Tools menu in Word 90

### U

UnCover 79 Unicode 43 uninstalling EndNote 23, 35 updating EndNote files, filters, styles, connection files 34 updating EndNote files 23

### V

VHL 79 Virtual Health Library 79 Visio files, inserting 57 VPAT 9

### W

WAV files, inserting 57 Web of Knowledge 79 Web of Science 79, 80 Web site, downloading updated files 23 Web site, EndNote 8 WebFeat 80 WebSPIRS 79 Wilson 79 WilsonWeb 80 window close 45 open 45 reference 45 WordPad 26 WorldCat 79 www.endnote.com 8